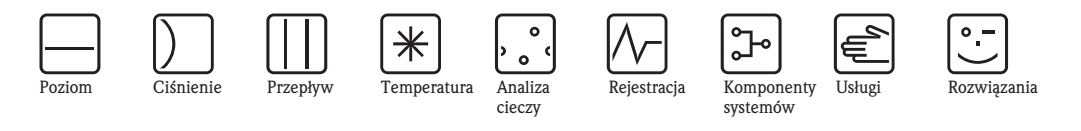

Instrukcja obsługi

RMA42

Uniwersalny przetwornik sygnałów pomiarowych

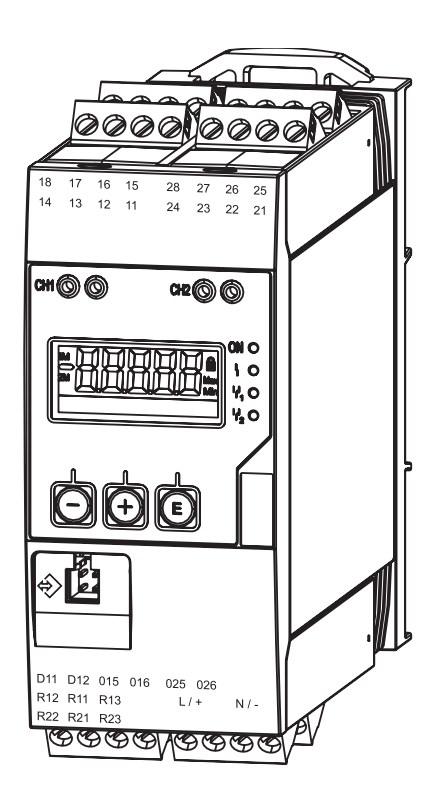

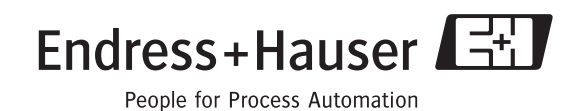

Ba287R/31/pl/02.10

## Przegląd podstawowych czynności uruchomieniowych

Aby szybko i bez trudu uruchomić przetwornik procesowy, wystarczy zapoznać się z następującymi rozdziałami:

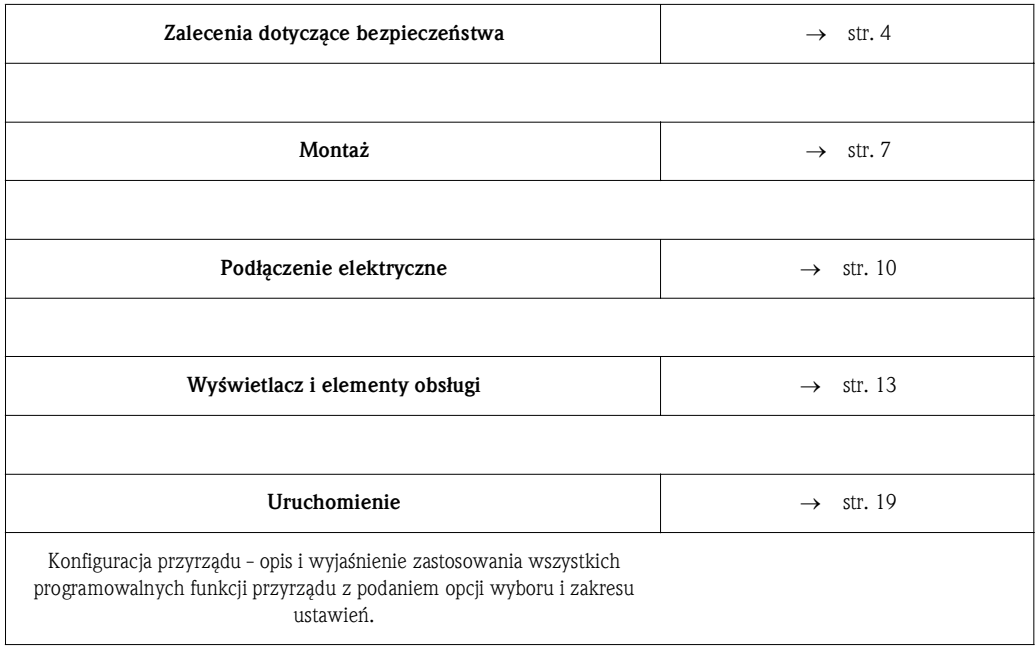

## Schemat blokowy przetwornika procesowego RMA42

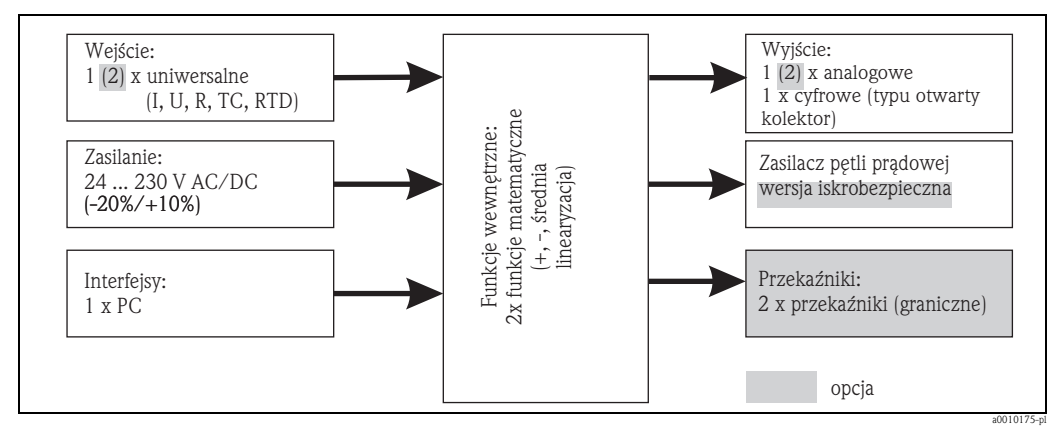

*Rys. 1: Schemat blokowy przetwornika procesowego RMA42*

# Spis treści

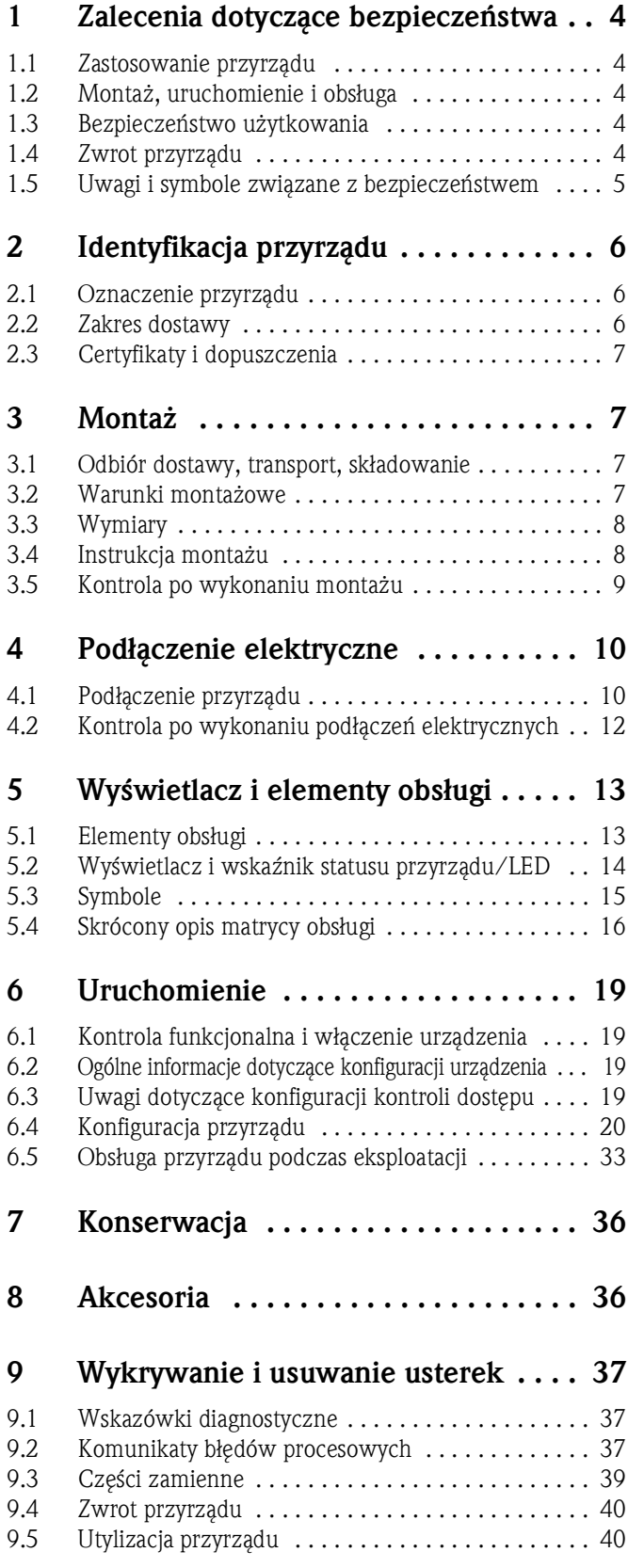

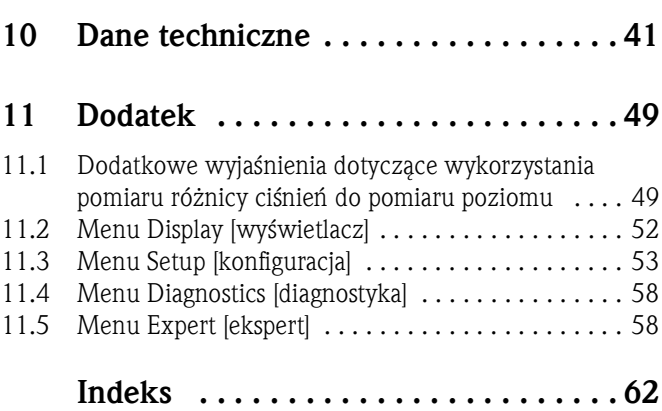

# 1 Zalecenia dotyczące bezpieczeństwa

Warunkiem koniecznym bezpiecznej obsługi przyrządu jest zapoznanie się z niniejszą instrukcją obsługi i przestrzeganie zawartych w niej zaleceń dotyczących bezpieczeństwa.

## 1.1 Zastosowanie przyrządu

Przetwornik procesowy RMA42 analizuje analogowe zmienne procesowe, dokonuje konwersji sygnałów i prezentuje je na kolorowym wyświetlaczu. Wyjścia analogowe i binarne oraz przekaźniki wartości granicznych pozwalają na monitorowanie i regulację procesu. Przetwornik procesowy RMA42 oferuje w tym celu szeroki wybór funkcji oprogramowania. Przyrząd posiada wbudowany zasilacz, umożliwiający bezpośrednie zasilanie podłączonych do niego 2-przewodowych czujników i przetworników pomiarowych.

- Przyrząd klasyfikowany jest jako wyposażenie dodatkowe i nie może być stosowany w strefach zagrożonych wybuchem.
- Producent nie ponosi odpowiedzialności za jakiekolwiek uszkodzenia spowodowane nieprawidłowym użytkowaniem przyrządu. Niedozwolone jest dokonywanie jakichkolwiek zmian w konstrukcji przyrządu.
- Przyrząd został zaprojektowany do stosowania w środowisku przemysłowym i może być użytkowany wyłącznie w stanie zabudowanym.

## 1.2 Montaż, uruchomienie i obsługa

Przetwornik procesowy RMA42 został skonstruowany zgodnie z aktualnym stanem wiedzy technicznej oraz stosownymi normami Unii Europejskiej, co gwarantuje jego bezpieczną eksploatację. Jednak niewłaściwe lub niezgodne z przeznaczeniem użycie przyrządu może prowadzić do zagrożeń związanych z konkretnym zastosowaniem.

Montaż mechaniczny, podłączenie elektryczne, uruchomienie i konserwacja urządzenia mogą być wykonywane wyłącznie przez wykwalifikowany personel techniczny. Personel ten jest zobowiązany do uważnego zapoznania się z niniejszą instrukcją obsługi oraz do przestrzegania zawartych w niej zaleceń. Podłączenie elektryczne musi być wykonane zgodnie ze schematami połączeń (patrz Instrukcja obsługi, Rozdział 4 "Podłączenie elektryczne").

## 1.3 Bezpieczeństwo użytkowania

### Zmiany techniczne

Producent zastrzega sobie prawo wprowadzania zmian technicznych wynikających z modernizacji rozwiązań, bez specjalnego powiadamiania. W celu uzyskania szczegółowych informacji na temat aktualnej wersji i ewentualnych aktualizacji niniejszej instrukcji obsługi prosimy o kontakt z lokalnym oddziałem Endress+Hauser.

## 1.4 Zwrot przyrządu

W przypadku zwrotu przyrządu, np. w celu naprawy, należy go zapakować w sposób gwarantujący odpowiednie zabezpieczenie. Najlepszą ochronę zapewnia oryginalne opakowanie. Naprawy mogą być wykonywane wyłącznie przez serwis Endress+Hauser.

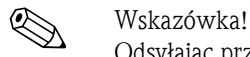

Odsyłając przyrząd do naprawy, prosimy załączyć opis usterki i aplikacji.

## 1.5 Uwagi i symbole dotyczące bezpieczeństwa

Zamieszczone w niniejszej instrukcji uwagi dotyczące bezpieczeństwa zostały wyróżnione za pomocą następujących symboli:

## $\begin{pmatrix} -1 \\ 1 \end{pmatrix}$  Uwaga!

Symbol ten wskazuje czynności lub procedury, których niewłaściwe wykonanie może prowadzić do nieprawidłowego działania lub zniszczenia przyrządu.

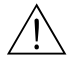

### Ostrzeżenie!

Symbol ten wskazuje czynności lub procedury, których niewłaściwe wykonanie może prowadzić do doznania obrażeń, zagrożenia bezpieczeństwa osób lub zniszczenia przyrządu.

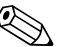

# Wskazówka!

Symbol ten wskazuje czynności lub procedury, których niewłaściwe wykonanie może mieć bezpośredni wpływ na funkcjonowanie przyrządu lub może prowadzić do jego nieprzewidzianej reakcji.

# 2 Identyfikacja

## 2.1 Oznaczenie przyrządu

## 2.1.1 Tabliczka znamionowa

### Czy przyrząd jest zgodny z zamówieniem?

Prosimy porównać tabliczkę znamionową przyrządu z przedstawioną na poniższym rysunku:

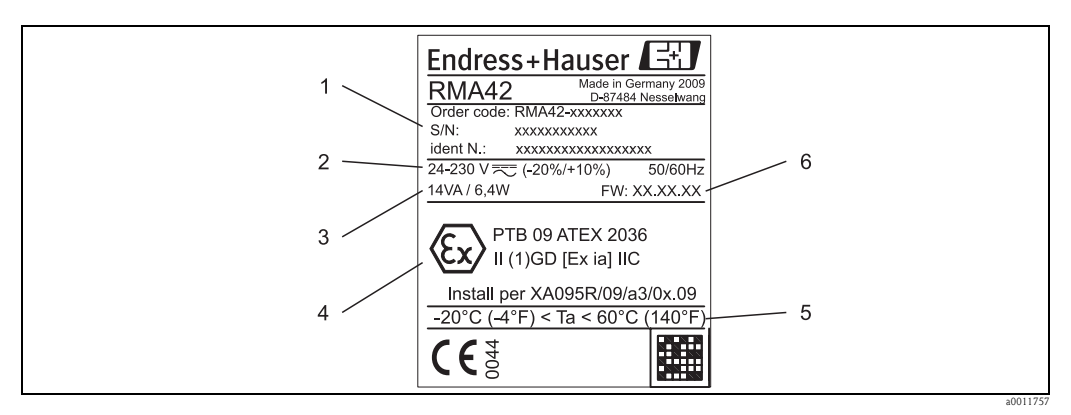

### *Rys. 2: Tabliczka znamionowa przetwornika procesowego (przykład)*

- *1 Kod zamówieniowy, numer seryjny i numer identyfikacyjny przyrządu*
- *2 Zasilanie*
- *3 Pobór mocy*
- *4 Dopuszczenie (w stosownych przypadkach)*
- *5 Zakres temperatur*
- *6 Wersja oprogramowania*

## 2.2 Zakres dostawy

W zakres dostawy wchodzą:

- Przetwornik procesowy do montażu na szynie TH35
- Krótka instrukcja obsługi i dokumentacja Ex (XA) w wersji drukowanej
- Instrukcja obsługi i dodatkowa dokumentacja na CD

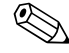

# Wskazówka!

Informacje na temat dostępnych akcesoriów znajdują się w Rozdziale 8 "Akcesoria".

## 2.3 Certyfikaty i dopuszczenia

### Znak CE, deklaracja zgodności

Przetwornik procesowy został skonstruowany i przetestowany zgodnie z aktualnym stanem wiedzy technicznej i opuścił zakład producenta w stanie gwarantującym bezpieczną i niezawodną eksploatacje. Przyrząd spełnia wymagania określone w normie IEC 61 010-1 "Wymagania bezpieczeństwa dotyczące elektrycznych przyrządów pomiarowych, automatyki i urządzeń laboratoryjnych".

Przyrząd opisany w niniejszej instrukcji obsługi jest zgodny z wymogami określonymi w dyrektywach Unii Europejskiej. Producent potwierdza wykonanie testów przyrządu z wynikiem pozytywnym poprzez umieszczenie na nim znaku CE.

Wszystkie certyfikaty i dopuszczenia wymienione są w Rozdziale 10 "Dane techniczne".

# 3 Montaż

## 3.1 Odbiór dostawy, transport i składowanie

Należy przestrzegać dopuszczalnych warunków otoczenia i składowania. Dokładne informacje można znaleźć w Rozdziale 10 "Dane techniczne".

## 3.1.1 Odbiór dostawy

Przy odbiorze produktu należy sprawdzić:

- Czy opakowanie lub jego zawartość nie uległy uszkodzeniu
- Czy przesyłka jest kompletna i zgodna z dokumentami przewozowymi. Porównać zgodność dostawy ze złożonym zamówieniem.

## 3.1.2 Transport i składowanie

Należy przestrzegać następujących zaleceń:

- Opakowanie stosowane podczas składowania lub transportu musi zapewniać ochronę przed uderzeniami i wstrząsami. Najlepsze zabezpieczenie stanowi oryginalne opakowanie.
- Dopuszczalna temperatura składowania: -40 do +85°C; w warunkach skrajnych przyrząd można składować przez ograniczony okres czasu (maksimum 48 godzin).

## 3.2 Warunki montażowe

Przetwornik procesowy jest przeznaczony do zabudowy na szynie DIN (TH35 wg IEC 607155). Podłączenia i wyjścia znajdują się od góry oraz od spodu przyrządu. Wejścia rozmieszczono od góry, natomiast wyjścia oraz przyłącza zasilania znajdują się od strony spodniej przyrządu. Przewody są podłączane do oznakowanych zacisków. Zakres temperatur roboczych: -20 ... 60 °C

### Uwaga!

- Aby uniknąć gromadzenia się ciepła należy upewnić się, czy urządzenie jest odpowiednio chłodzone.
- Jeśli urządzenie pracuje w górnym zakresie temperatur, wówczas okres eksploatacji wskaźnika ulega skróceniu.

### 3.2.1 Pozycja robocza

Pionowa.

## 3.3 Wymiary

Szerokość przyrządu: 45mm.

- Głębokość maksymalna wraz z uchwytem na szynę DIN: 118 mm.
- Wysokość maksymalna wraz z zaciskami: 115 mm.
- Szerokość obudowy: 45 mm.

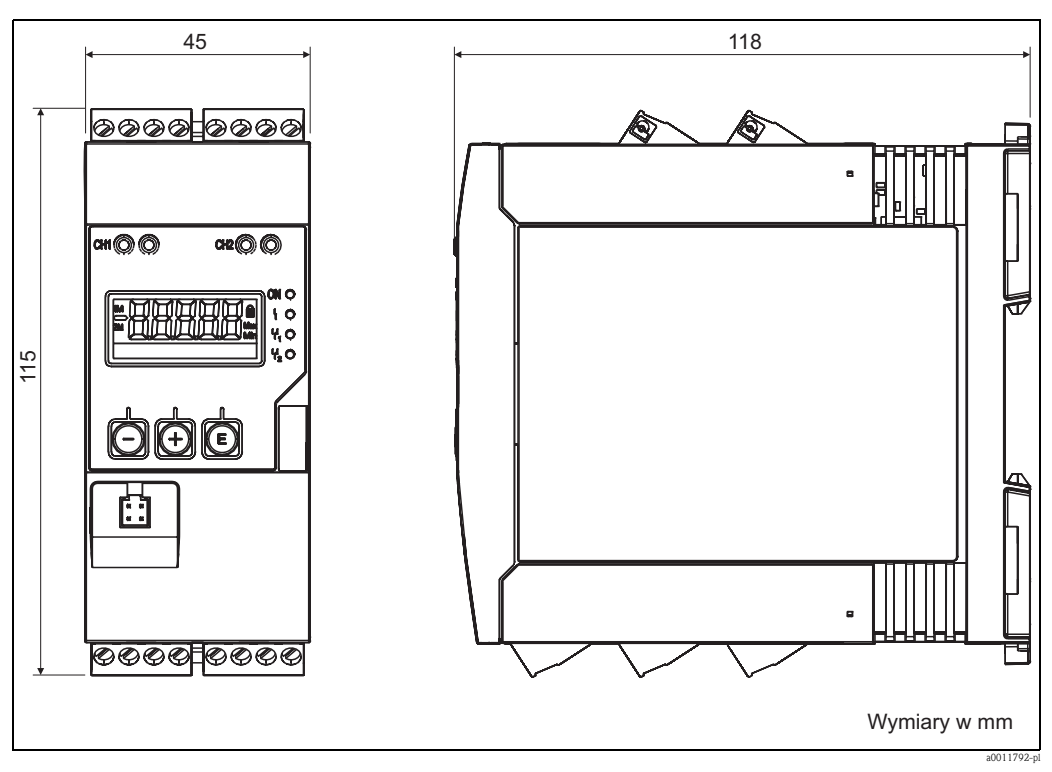

*Rys. 3: Wymiary przetwornika procesowego*

## 3.4 Instrukcja montażu

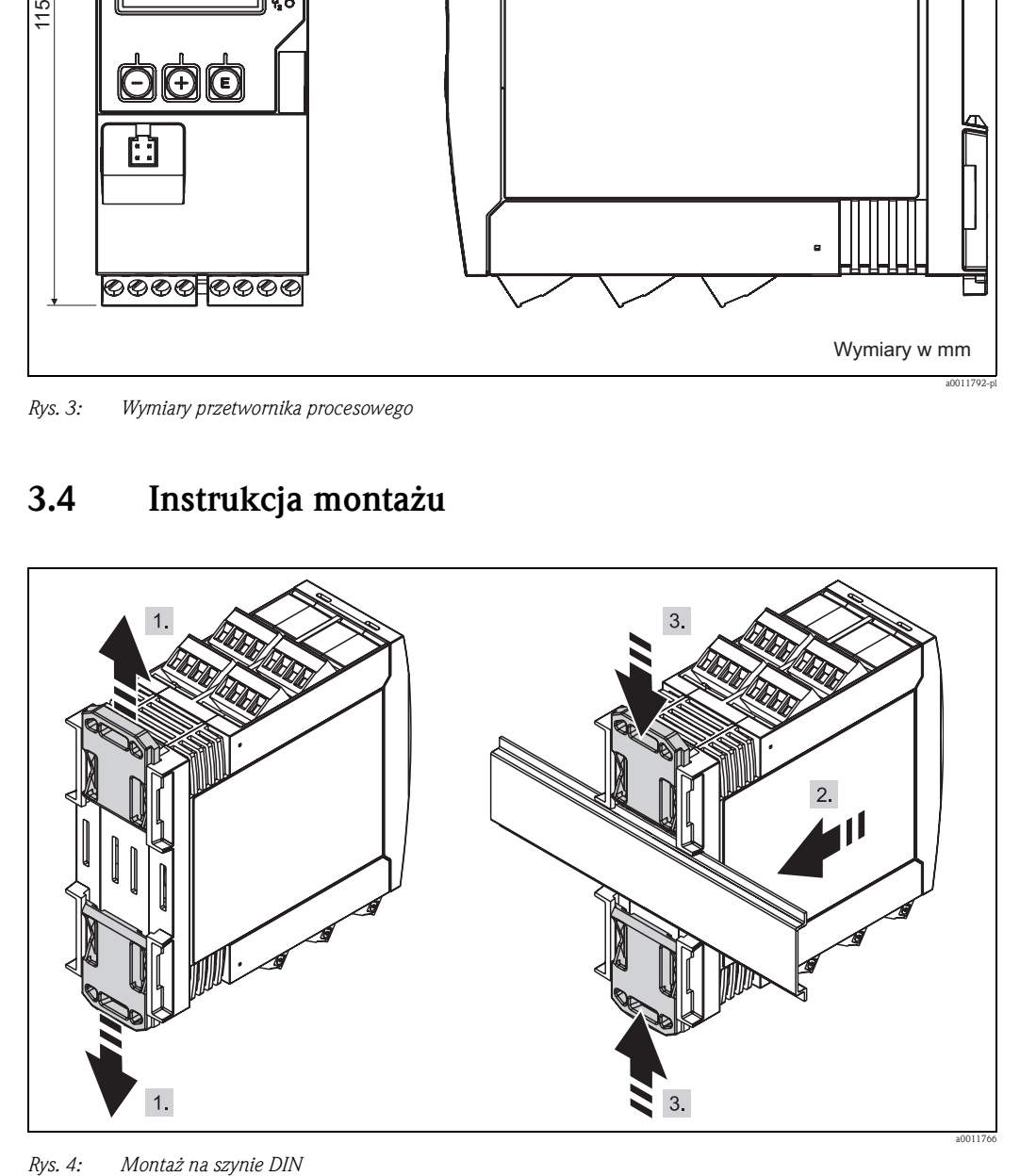

- 1. Przesunąć uchwyt górny do góry a uchwyt dolny do dołu aż do oporu.
- 2. Umieścić przyrząd na szynie DIN od strony przedniej.
- 3. Przesunąć jednocześnie oba uchwyty aż do zaczepienia o szynę z obu stron.

Celem demontażu przyrządu, należy przesunąć uchwyty do góry oraz do dołu (patrz 1.) i zdemontować przyrząd z szyny. Aby zdemontować przyrząd z szyny DIN, wystarcza otworzyć jeden uchwyt i odpowiednio obrócić przyrząd.

## 3.5 Kontrola po wykonaniu montażu

- Czy uchwyt górny jest zaczepiony o szynę
- Czy przyrząd jest pewnie zamocowany na szynie DIN
- Czy wszystkie zaciski wtykowe są pewnie zamocowane
- Czy w miejscu montażu są zachowane graniczne wartości temperatur dla przyrządu (patrz Rozdział 3.2)

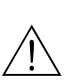

# 4 Podłączenie elektryczne

### Ostrzeżenie!

Wszelkie czynności podłączeniowe wolno wykonywać wyłącznie na przyrządzie odłączonym od źródła napięcia elektrycznego.

### Uwaga!

- Przed uruchomieniem przyrządu, prosimy porównać parametry napięcia zasilania z podanymi na tabliczce znamionowej przyrządu.
- Podczas instalacji na obiekcie prosimy zastosować odpowiedni wyłącznik zasilania. Należy go zainstalować w pobliżu przyrządu (w miejscu łatwo dostępnym) i wyraźnie oznakować jako urządzenie wyłącznikowe.
- W obwodzie zasilającym wymagana jest instalacja zabezpieczenia nadmiarowo-prądowa (prąd znamionowy =  $10$  A).

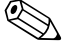

- Wskazówka!
	- Przestrzegać oznaczeń zacisków podanych na schemacie podłączeń elektrycznych znajdującym się na tylnej ściance przyrządu.
	- Dozwolone jest podłączenie bardzo niskiego napięcia bezpiecznego i napięcia niebezpiecznego dotykowo do obwodu tego samego przekaźnika.

## 4.1 Podłączenie przyrządu

Każde wejście posiada własny układ zasilacza pętli prądowej (LPS) 2-przewodowych przetworników pomiarowych. Układ zasilania przetworników jest galwanicznie izolowany od układu pomiarowego i wyjść.

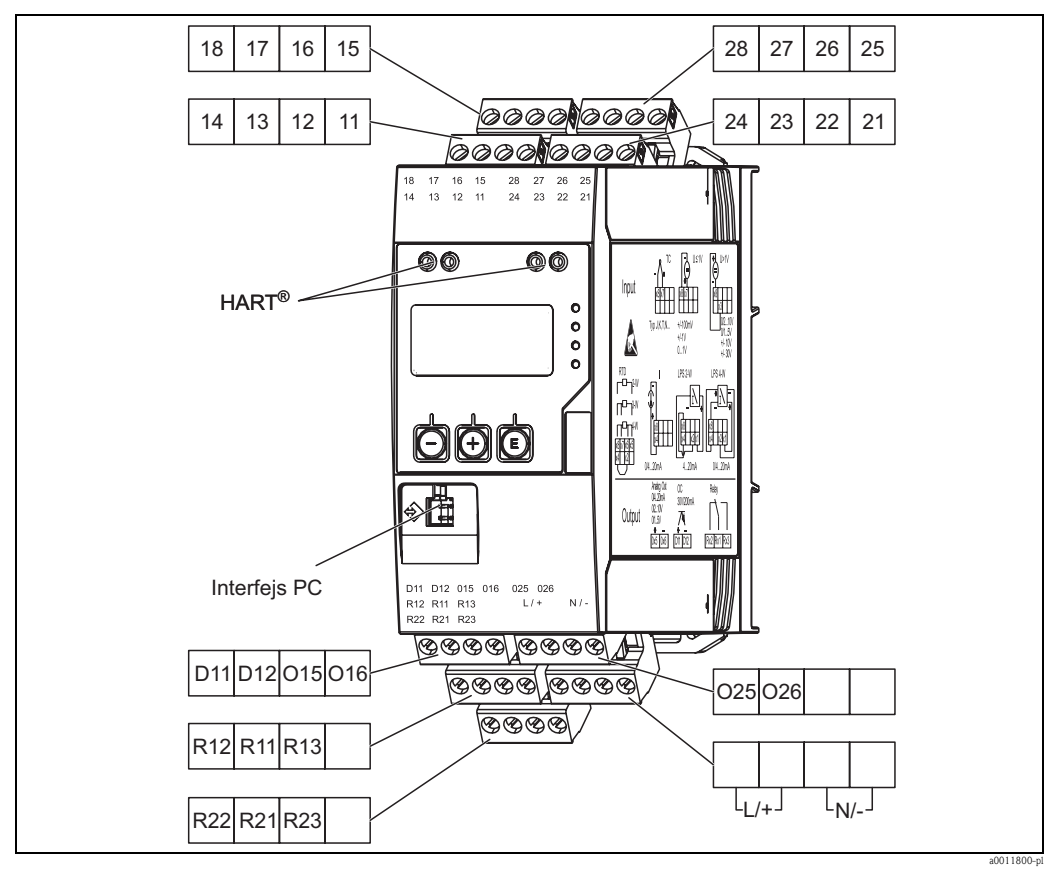

*Rys. 5: Rozmieszczenie zacisków przetwornika procesowego RMA42*

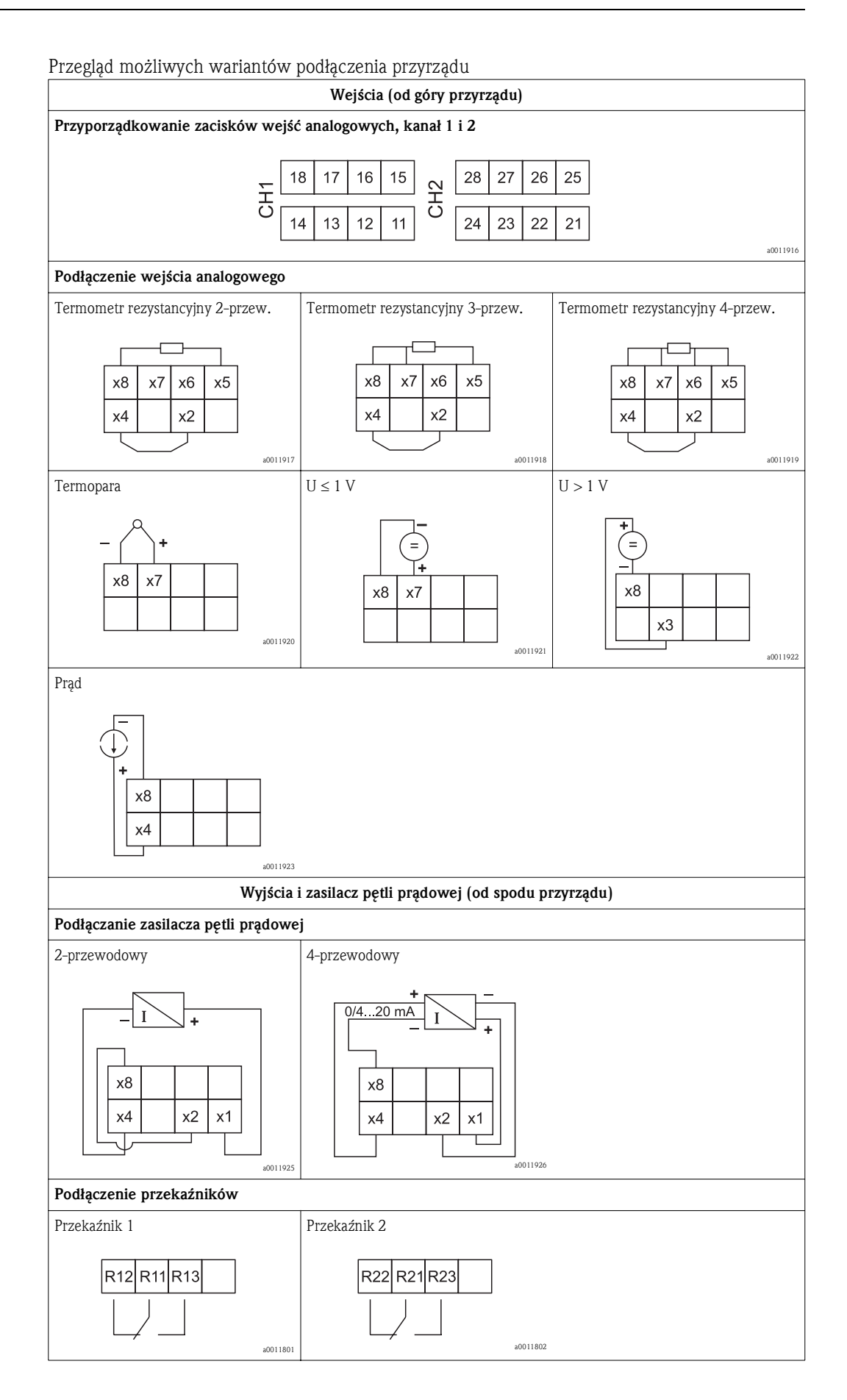

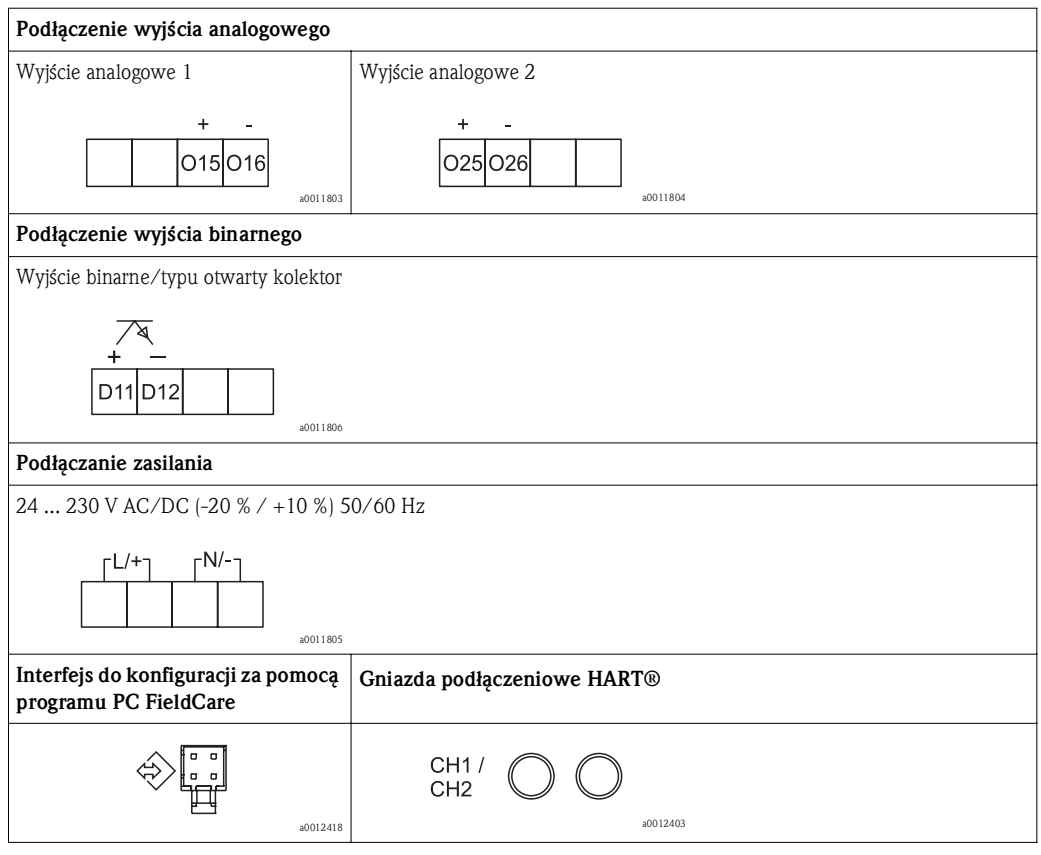

 $\begin{bmatrix} 1 & 0 \\ 0 & 0 \end{bmatrix}$  Uwaga!

Jeśli w przypadku długich linii sygnałowych spodziewane są silne zakłócenia o nieustalonym przebiegu, zalecamy zastosowanie ochrony przeciwprzepięciowej.

## 4.2 Sprawdzenia po wykonaniu podłączeń elektrycznych

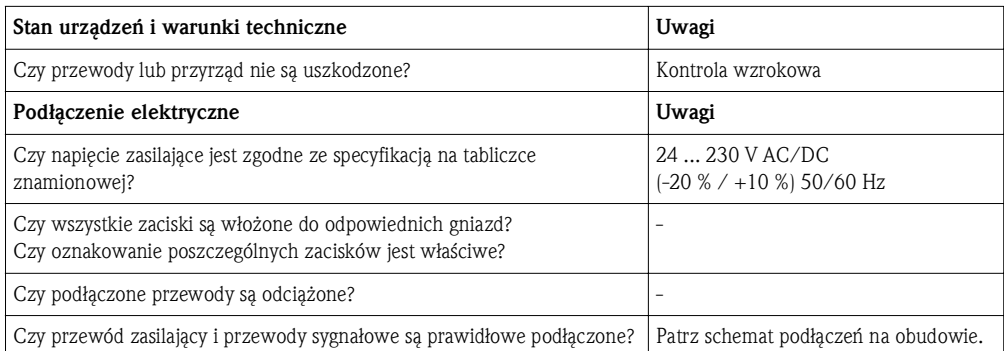

# 5 Wyświetlacz i elementy obsługi

Prosta koncepcja obsługowa umożliwia pełne skonfigurowanie i uruchomienie funkcji przyrządu bez posługiwania się dodatkową dokumentacją. Pakiet programowy FieldCare umożliwia szybką i wygodną konfigurację przyrządu. Wyświetlane są krótkie wyjaśnienia tekstowe (help) zawierające informacje o poszczególnych parametrach.

## 5.1 Elementy obsługowe

## 5.1.1 Obsługa lokalna

Przyrząd jest obsługiwany za pomocą trzech przycisków wbudowanych w panel czołowy

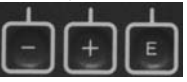

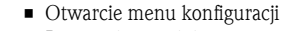

- Potwierdzenie dokonanego wpisu
- Wybór parametru lub menu podrzędnego

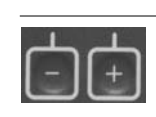

### W menu konfiguracji:

- Przewijanie krok po kroku parametrów/opcji menu/znaków
- Zmiana wartości wybranego parametru (zwiększenie lub zmniejszenie)
- Poza menu konfiguracji:

• Wyświetlanie aktywnych i obliczanych kanałów, jak również wartości min. i maks. dla tych kanałów.

W każdej chwili można opuścić opcje menu/menu podrzędne przez wybór opcji "x Back", znajdującej się na końcu każdego menu.

Aby opuścić menu konfiguracji bez zapisywania zmian należy równocześnie wcisnąć i przytrzymać przez 3 sekundy przyciski " $-i$  i " $+$ ".

## 5.1.2 Konfiguracja przez interfejs z wykorzystaniem oprogramowania konfiguracyjnego FieldCare Device Setup

### Uwaga!

W czasie konfiguracji z wykorzystaniem oprogramowania FieldCare urządzenie może znaleźć się w nieokreślonym stanie! Może to spowodować nieokreślone przełączanie wyjść i przekaźników.

Aby skonfigurować urządzenie przy pomocy pakietu programowego FieldCare Device Setup, należy podłączyć je do komputera. Do tego celu potrzebny jest specjalny adapter, np. Commubox FXA291. Przewód zakończony 4-wtykowym złączem interfejsu CDI należy włożyć do odpowiedniego gniazda na przedniej ściance przyrządu, a złącze USB przewodu włożyć do odpowiedniego portu USB komputera.

Aby nawiązać połączenie z urządzeniem, należy postępować zgodnie Instrukcją obsługi FieldCare. Następnie można przystąpić do konfigurowania przyrządu postępując zgodnie z Instrukcją obsługi urządzenia. Całe menu Setup (konfiguracji), tj. wszystkie parametry wymienione w niniejszej Instrukcji obsługi będą dostępne również w FieldCare Device Setup.

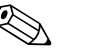

# Wskazówka!

Na ogół, możliwe jest nadpisanie parametrów przez program PC FieldCare oraz plik DTM danego urządzenia nawet wtedy, gdy aktywne jest zabezpieczenie przed niepowołanym dostępem. Jeśli zachodzi konieczność rozszerzania ochrony kodem na oprogramowanie, wówczas funkcję tę należy uaktywnić w rozszerzonej konfiguracji urządzenia.

W tym celu należy wybrać następujące opcje:

Menu … Setup / Expert … System … Overfill protect … German WHG i potwierdzić.

## 5.2 Wyświetlacz i wskaźnik statusu przyrządu/LED

Przetwornik procesowy posiada podświetlany wyświetlacz ciekłokrystaliczny, który składa się z dwóch części. W części znakowej (5 pozycji 7-segmetowych) wyświetlane są wartości kanału pomiarowego oraz dodatkowe informacje i alarmy. W części matrycy punktowej w trybie wyświetlacza wyświetlane są dodatkowe informacje, takie jak nazwa kanału (TAG), jednostka lub wskaźnik słupkowy (bargraf). W tej części wyświetlacza podczas konfiguracji wyświetlany jest tekst w języku angielskim.

Parametry konfiguracyjne wyświetlacza opisano szczegółowo w Rozdziale 6.4.

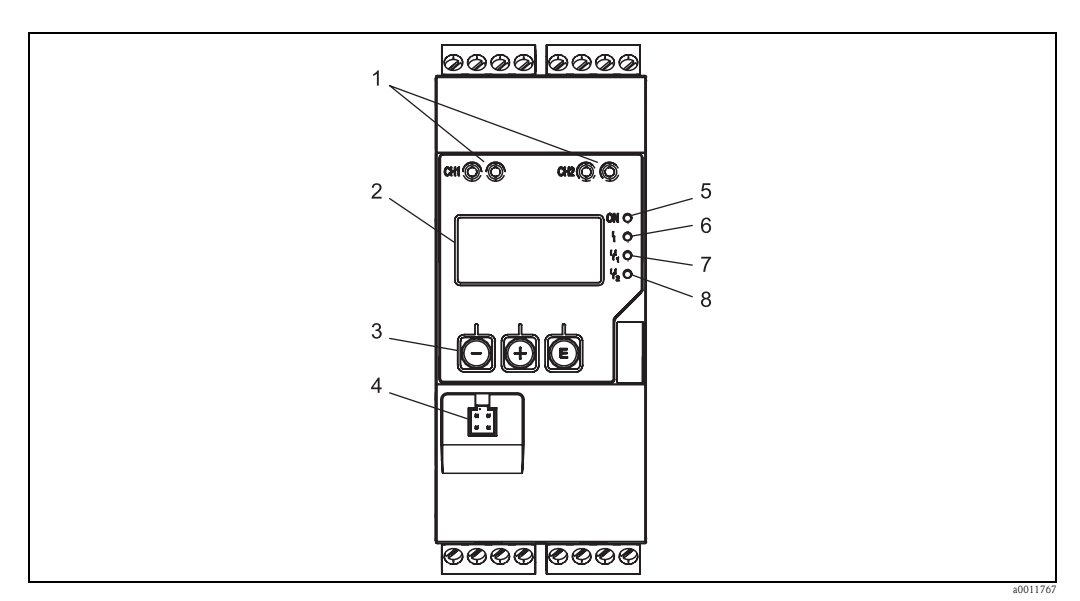

*Rys. 6: Wyświetlacz i elementy obsługi przetwornika procesowego*

- *1: Gniazda podłączeniowe HART®*
- *2: Wyświetlacz*
- *3: Przyciski obsługi*
- *4: Gniazda podłączeniowe interfejsu PC*
- *5: Zielona dioda LED; świeci się zasilanie włączone*
- *6: Czerwona dioda LED; świeci się błąd/alarm*
- *7: Żółta dioda LED; świeci się przekaźnik 1 zasilany*
- *8: Żółta dioda LED; świeci się przekaźnik 2 zasilany*

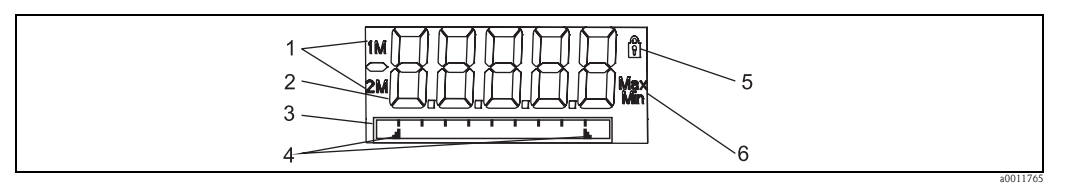

*Rys. 7: Wyświetlacz przetwornika procesowego*

- *1: Wskaźnik kanału: 1: wejście analog. 1; 2: wejście analog. 2; 1M: wart. obliczeniowa 1; 2M: wart. obliczeniowa 2*
- *2: Wskazanie wartości mierzonej*
- *3: Wyświetlacz matrycy punktowej: nazwa kanału (TAG), wskaźnik słupkowy i jednostka*
- *4: Sygnalizacja wartości granicznej na wskaźniku słupkowym*
- *5: Wskaźnik "Operation locked" [blokada obsługi przyrządu]*
- *6: Wskaźnik wartości minimalnej/maksymalnej*

W przypadku błędu, urządzenie automatycznie przełącza między wyświetlaniem błędu i kanału, patrz Rozdział 6.5.3 i Rozdział 9 "Wykrywanie i usuwanie usterek".

## 5.3 Symbole

### 5.3.1 Symbole na wyświetlaczu

Urządzenie jest zablokowane/blokada obsługi; brak możliwości zmiany parametrów konfiguracyjnych, nie można ଈ modyfikować wyświetlacza.

- 1 Kanał 1 [Analog in 1]
- 2 Kanał 2 [Analog in 2]
- 1M Pierwsza wartość obliczeniowa [Calc. value 1]
- 2M Druga wartość obliczeniowa [Calc. value 2]
- Max Wartość maksymalna/wartość wskaźnika maksimum wyświetlanego kanału
- Min Wartość minimalna/wartość wskaźnika minimum wyświetlanego kanału

### W przypadku błędu:

Wskazanie na wyświetlaczu: wartość pomiarowa nie jest wyświetlana Przekroczenie zakresu w górę lub w dół:

Wskazanie na wyświetlaczu:  $\rightarrow \rightarrow \rightarrow \rightarrow$ 

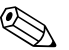

! Wskazówka!

W części matrycy punktowej wyświetlane są błędy z kodem błędu oraz nazwa kanału (TAG).

### 5.3.2 Symbole w trybie edycji

W komunikatach wprowadzanych przez użytkownika można wykorzystać następujące znaki: *"*0-9", *"*a-z", *"*A-Z", *"*+", *"*-", *"*\*", *"*/", *"*\", *"*%", *"*°", *"*<sup>2</sup> ", *"*<sup>3</sup> ", *"*μ", *"*.", *"*,", *"*;", *"*:", *"*!", *"*?", *"*\_", *"*#", *"*\$", *"*"", *"*´", *"*(', ')", *"*~"

Dla wyrażeń numerycznych dostępne są cyfry "0-9" i kropka dziesiętna. Dodatkowo, w trybie edycji używane są następujące symbole:

Symbol konfiguracji ŀ

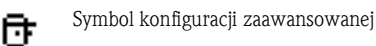

- ᄓ Symbol diagnostyki
- Zatwierdzenie wpisu.
- Po wybraniu tego symbolu, informacja wprowadzona w danym położeniu zostaje zatwierdzona, a użytkownik opuszcza tryb edycji.
- Odrzucenie wpisu. ×
	- Po wybraniu tego symbolu, wprowadzona informacja jest odrzucana, a użytkownik pozostaje w trybie edycji. Tekst skonfigurowany wcześniej pozostaje niezmieniony.
- Przesunięcie o jedną pozycję w lewo.
- Po wybraniu tego symbolu kursor przesunie się jedną pozycje w lewo.
- Kasowanie znaku z lewej strony kursora. ⊬
- Po wybraniu tego symbolu, kasowany jest znak na lewo od kursora.
- Kasowanie całości. c
	- Po wybraniu tego symbolu, kasowane są wszystkie wprowadzone informacje.

## 5.4 Skrócony opis matrycy obsługi

W poniższych tabelach przedstawiono wszystkie elementy menu oraz funkcje obsługi.

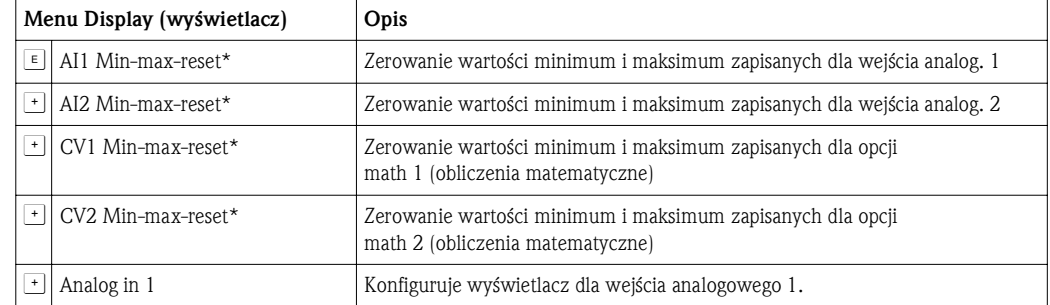

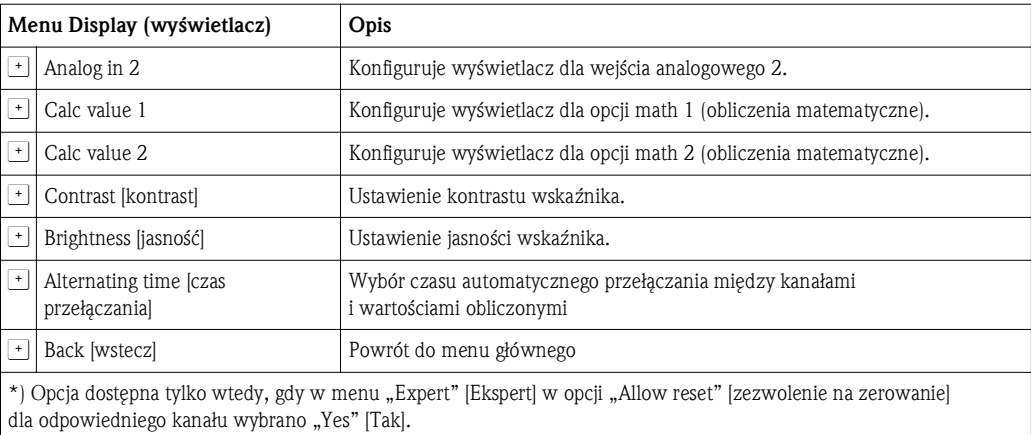

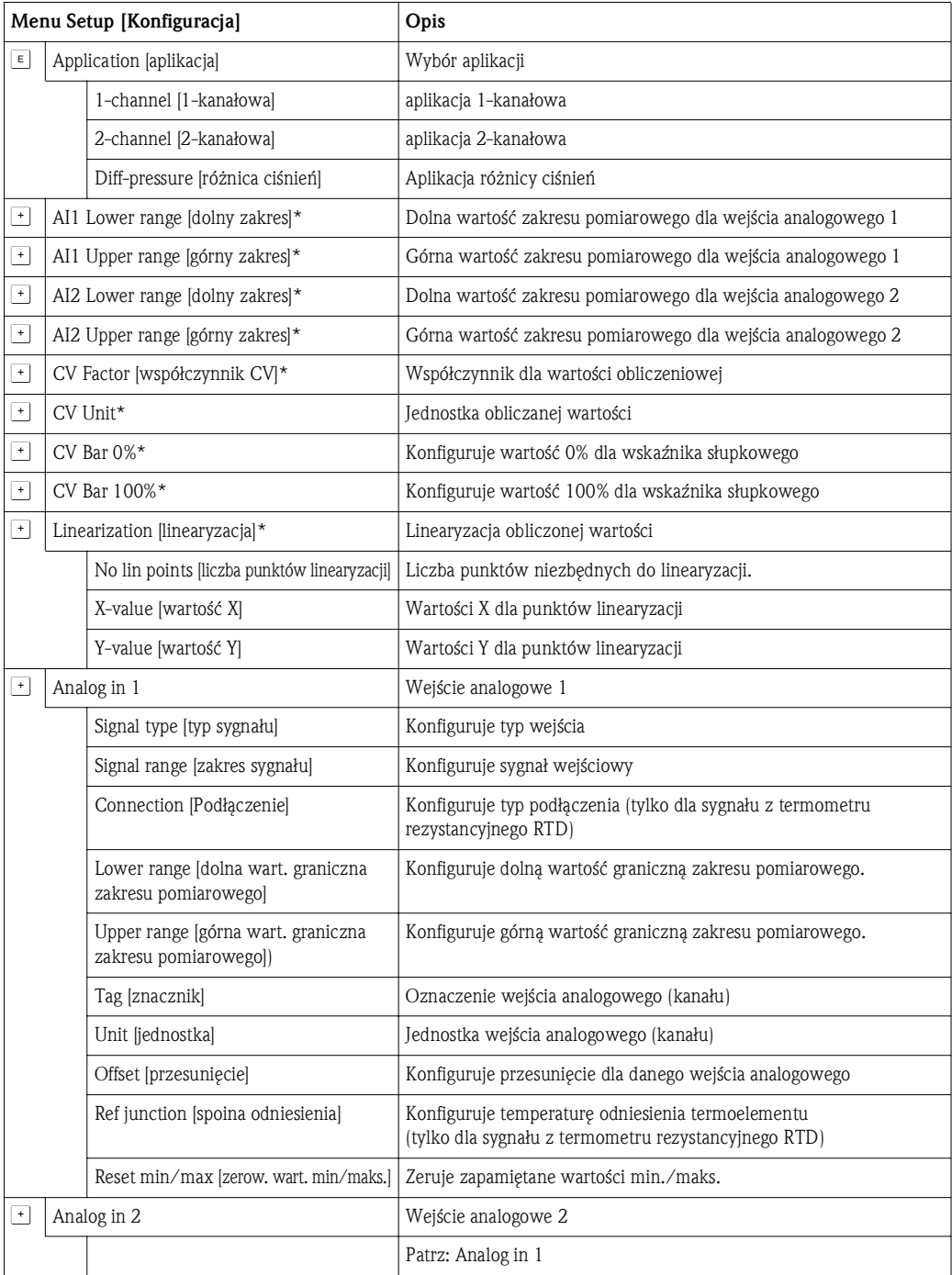

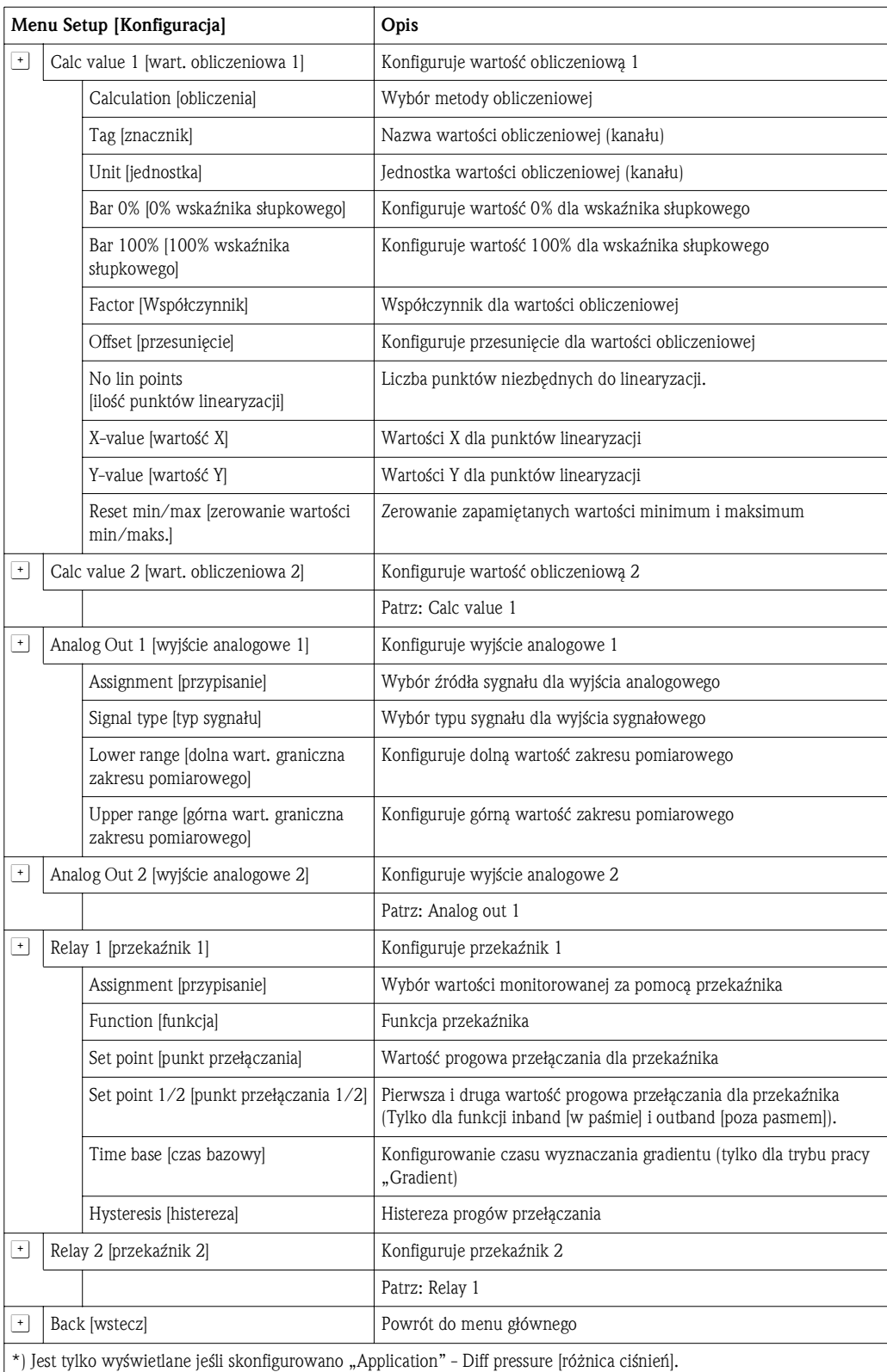

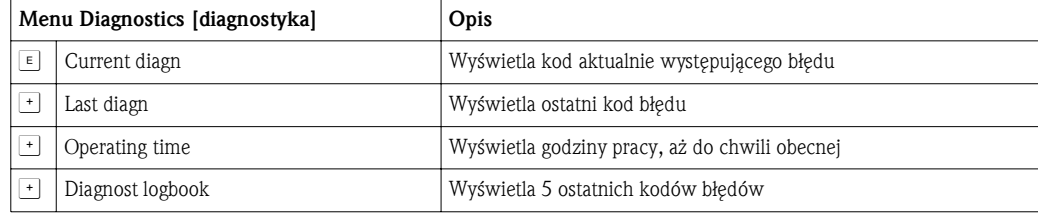

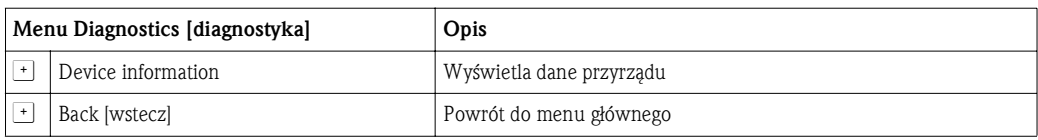

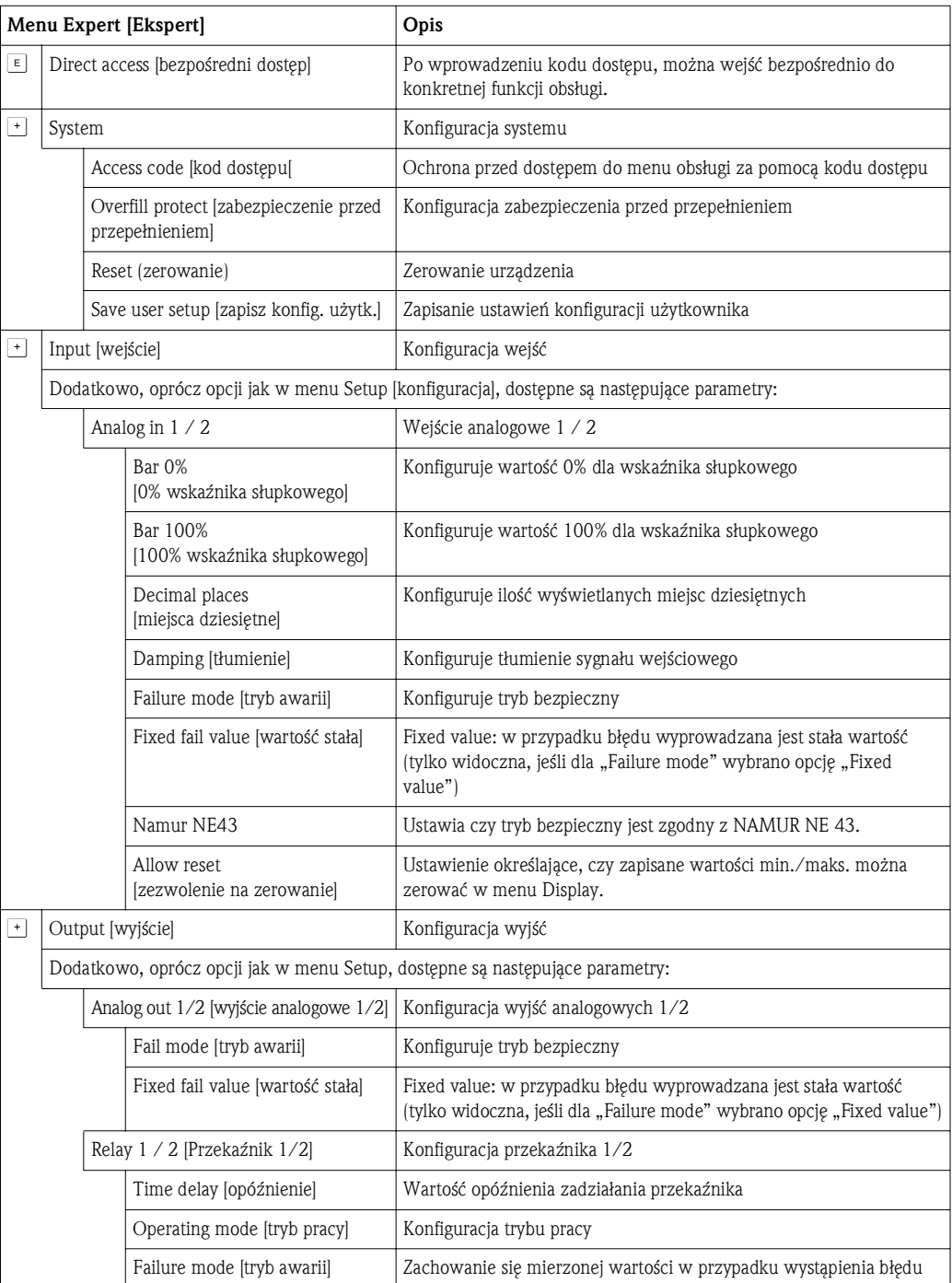

## 6 Uruchomienie

## 6.1 Kontrola funkcjonalna i włączenie urządzenia

Przed uruchomieniem przyrządu należy wykonać wszystkie procedury kontrolne: patrz wykaz czynności kontrolnych w rozdziałach:

- 3.5 "Kontrola po wykonaniu montażu"
- 4.2 "Kontrola po wykonaniu podłączeń elektrycznych"

Natychmiast po podaniu zasilania, następuje włączenie wyświetlacza i zielona dioda LED sygnalizuje gotowość urządzenia do pracy. Przy pierwszym uruchomieniu przyrządu należy zaprogramować jego ustawienia zgodnie z opisem w niniejszej Instrukcji obsługi. W przypadku załączenia przyrządu, który został już wcześniej skonfigurowany lub sparametryzowany, wskaźnik natychmiast rozpoczyna pracę zgodnie z dokonanymi ustawieniami. Na wyświetlaczu wskazywane są wartości aktualnie aktywnych kanałów. Zmian ustawień wyświetlacza można dokonywać w opcjach menu Display [wyświetlacz]

(→ Rozdz. 6.4.7 Krok 7: Konfigurowanie funkcji wyświetlacza").

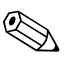

# **2 Wskazówka!**

Zdjąć folię ochronną z wyświetlacza, w przeciwnym razie czytelność wyświetlanej informacji ulegnie ograniczeniu.

## 6.2 Ogólne informacje dotyczące konfiguracji urządzenia

Użytkownik może uruchamiać i konfigurować przyrząd lokalnie wykorzystując do tego celu trzy wbudowane przyciski lub za pośrednictwem komputera. Aby podłączyć przyrząd do komputera niezbędny jest modem Commubox FXA291 (patrz rozdz. "Akcesoria").

Zalety konfiguracji przyrządu za pomocą pakietu programowego FieldCare Device Setup:

- Dane przyrządu są zapisywane w FieldCare Device Setup, co umożliwia dostęp do nich w dowolnym czasie.
- Wprowadzenie tekstu z klawiatury komputera jest znacznie łatwiejsze i szybsze.

## 6.3 Uwagi dotyczące konfiguracji kontroli dostępu

Fabrycznie dostęp do konfiguracji urządzenia jest odblokowany. Blokadę dostępu ustawiamy za pomocą menu Setup [konfiguracja].

Aby uniemożliwić zmianę parametrów konfiguracyjnych przez niepowołane osoby należy:

- 1. Przejść do menu konfiguracji wciskając przycisk "E"
- 2. Wcisnąć .+", zostanie wyświetlona opcja .**Setup**" [konfiguracja], wcisnąć .**E**"
- 3. Ponownie wciskać "+" aż do wyświetlenia opcji "System", wcisnąć "E"
- 4. Zostanie wyświetlona opcja "Access code" [kod dostępu], wcisnąć "E"
- 5. Ustawić kod: za pomocą przycisków "+" i "-" wprowadzić żądany kod. Kod dostępu jest liczbą czterocyfrową. Wyświetlana jest odpowiednia pozycja wprowadzanej cyfry. Aby potwierdzić wprowadzoną wartość i przejść do następnej pozycji wcisnąć "E".
- 6. Potwierdzić ostatnią pozycję kodu i opuścić menu. Kod jest wyświetlany w całości. Wciskając przycisk "+" przejść do ostatniego punktu menu podrzędnego "**x Back**" i potwierdzić ten punkt. Spowoduje to zaakceptowanie wartości i powrót do poziomu opcji "Setup". Opuścić menu podrzędne poprzez ostatni parametr "x Back" i powrócić do wyświetlania wartości pomiarowej lub kanału.

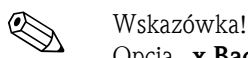

Opcja "x Back" znajduje się na końcu każdej listy rozwijalnej lub menu podrzędnego. Potwierdzenie tego parametru, spowoduje opuszczenie menu podrzędnego i przejście do menu wyższego rzędu lub opuszczenie menu konfiguracji.

## 6.4 Konfiguracja przyrządu

Etapy konfiguracji:

- 1. Ustawienie warunków aplikacji (tylko dla urządzeń 2-kanałowych) (→ rozdz. 6.4.1)
- 2. Konfiguracja wejść uniwersalnych  $(\rightarrow$  rozdz. 6.4.2)
- 3. Konfiguracja obliczeń ( $\rightarrow$  rozdz. 6.4.3)
- 4. Konfiguracja wyjść analogowych ( $\rightarrow$  rozdz. 6.4.4)
- 5. Konfiguracja przekaźników (jeśli ta opcja jest wybrana); przypisanie i monitorowanie wartości granicznych ( $\rightarrow$  rozdz. 6.4.5)
- 6. Zaawansowana konfiguracja przyrządu (zabezpieczenie przed nieuprawnionym dostępem/ kod obsługi; pamiętanie bieżących ustawień/ustawień użytkownika) ( $\rightarrow$  rozdz. 6.4.6)
- 7. Konfigurowanie funkcji wyświetlacza (→ rozdz. 6.4.7)

W rozdziale poniżej szczegółowo opisano sposób konfiguracji przyrządu w wykonaniu dwukanałowym oraz pakiet użytkowy do pomiaru różnicy ciśnień (konfiguracja skrócona → str. 22, dostępny tylko w wykonaniu dwukanałowym). Konfigurację przyrządu w wersji jednokanałowej należy przeprowadzać zgodnie z opisem w rozdz. 6.4.2.

### 6.4.1 Krok 1: Ustalenie warunków aplikacji/ilość aktywnych kanałów wejściowych

### Warunki aplikacji dla urządzenia w wykonaniu dwukanałowym

Po przeprowadzeniu sprawdzenia poprawności montażu i podłączeń elektrycznych wywołać menu Setup.

Wcisnąć "E" wcisnąć "+" zostanie wyświetlony komunikat "Setup", wcisnąć "E". W pierwszym punkcie konfiguracji wybrać warunki aplikacji. Dostępne są następujące opcje:

- 1. Różnica ciśnień ("**Diff pressure**"): pakiet użytkowy; automatycznie konfigurowane są wstępne parametry dla tej opcji aplikacji.
- 2. Praca jednokanałowa ("1-channel"): wejście uniwersalne 2 ("AnalogIn 2") wyłaczone ("off") programowo. Drugi kanał można zawsze uaktywnić w późniejszym czasie wykorzystując opcje "Setup" "Analog in  $2$ " ( $\rightarrow$  rozdz. 6.4.2).
- 3. Praca dwukanałowa ("2-channel"): wejście uniwersalne 1 ("AnalogIn 1") i wejście uniwersalne 2 ("AnalogIn 2") są wstępnie skonfigurowane na następujące wartości:
	- Typ sygnału ("Sign type"): "Prąd"
	- Zakres sygnału ("Sign range"): "4-20mA"

W następnym rozdziale znajduje się szczegółowy opis pakietu użytkowego "Różnica ciśnień". Aby skonfigurować urządzenie w wykonaniu jednokanałowym/dwukanałowym, należy postępować zgodnie z opisem konfiguracji urządzenia w rozdz. 6.4.2 (wejście analogowe 1  $($ "AnalogIn 1" $)).$ 

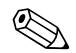

# Wskazówka!

Jeśli wybrana aplikacja lub parametr są w późniejszym okresie zmieniane, wówczas parametry już skonfigurowane zostaną zachowane (np. jeśli aplikacja ciśnienia różnicowego jest zmieniana na dwukanałową, wówczas opcja  $\rightarrow$  "Calc Value 1" pozostaje dalej ustawiona na parametr Difference [różnica].

### Pomiar różnicy ciśnień

Przed wykorzystaniem przyrządu do zastosowań, w których dokonywany jest pomiar różnicy ciśnień, należy wykonać krótką konfigurację. Po poprawnym zakończeniu konfiguracji przyrządu do pomiaru różnicy ciśnień, skonfigurowane parametry wejść analogowych i punktów linearyzacji są wykorzystywane do automatycznego określenia różnicy między dwoma wejściami oraz do linearyzacji sygnału.

W rezultacie na wyświetlaczu pokazana jest od razu objętość (= wartość obliczeniowa 2).

### Uwaga!

Tylko przestrzeganie poniższych zaleceń zagwarantuje poprawność obliczeń oraz funkcji konfiguracji:

- Czujnik wysokiego ciśnienia: podłączony do wejścia analogowego 1 ("AnalogIn 1")
- **•** Czujnik niskiego ciśnienia: podłączony do wejścia analogowego 2 ("**AnalogIn 2"**)

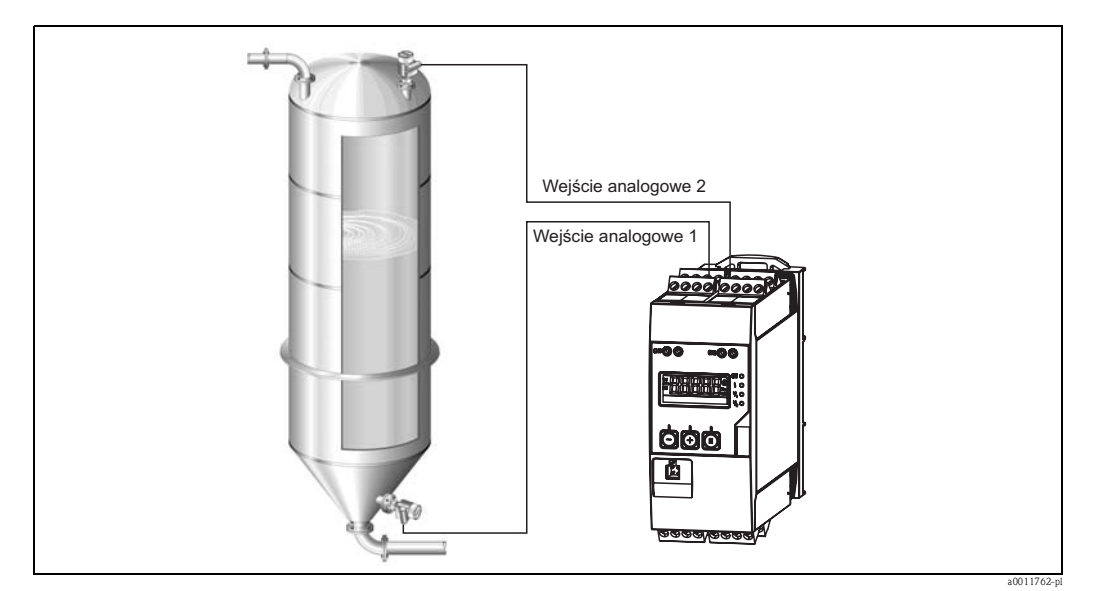

*Rys. 8: Pomiar różnicy ciśnień*

Setup [konfiguracja] -> Application [aplikacja] -> Diff pressure [różnica ciśnień] Po wybraniu pomiaru różnicy ciśnień przez potwierdzenie parametru "Diff press" [różnica ciśnień], kolejno wyświetlane edytowalne parametry należy indywidualnie skonfigurować w zależności od wymagań stawianych przez aplikację.

Niektóre parametry zostały już skonfigurowane poprzez odpowiednią konfigurację aplikacji  $\rightarrow$  str. 22).

Parametr "CV Factor" [współczynnik CV] służy do odwołania się do gęstości medium podczas pomiaru poziomu, tj. wiąże wynik pomiaru z gęstością zgodnie z następującym wzorem: 1/(gęstość \* przyspieszenie grawitacyjne). Standardowa wartość tego współczynnika wynosi 1. W tym wzorze gęstość jest podawana w kg/m $^3$  a ciśnienie w Paskalach (Pa) lub N/m $^2$ . Przy powierzchni ziemi wartość przyspieszenia grawitacyjnego jest stała i wynosi g=9,81m/s<sup>2</sup>. Tablice i przykłady konwersji jednostek stosowanych w aplikacji na wartości wyrażone w kg/m $^3,$ Pa lub  $N/m^2$  można znaleźć w dodatku,  $\rightarrow$  str. 49.

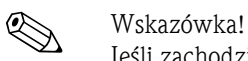

Jeśli zachodzi konieczność uaktywnienia innych parametrów (patrz Krok 4, 5 i 6 lub przesunięcia dla wejść analogowych, wyświetlenia pierwotnych wartości kanałów analogowych, itd.), można to zrobić później podczas konfiguracji odpowiedniego parametru.

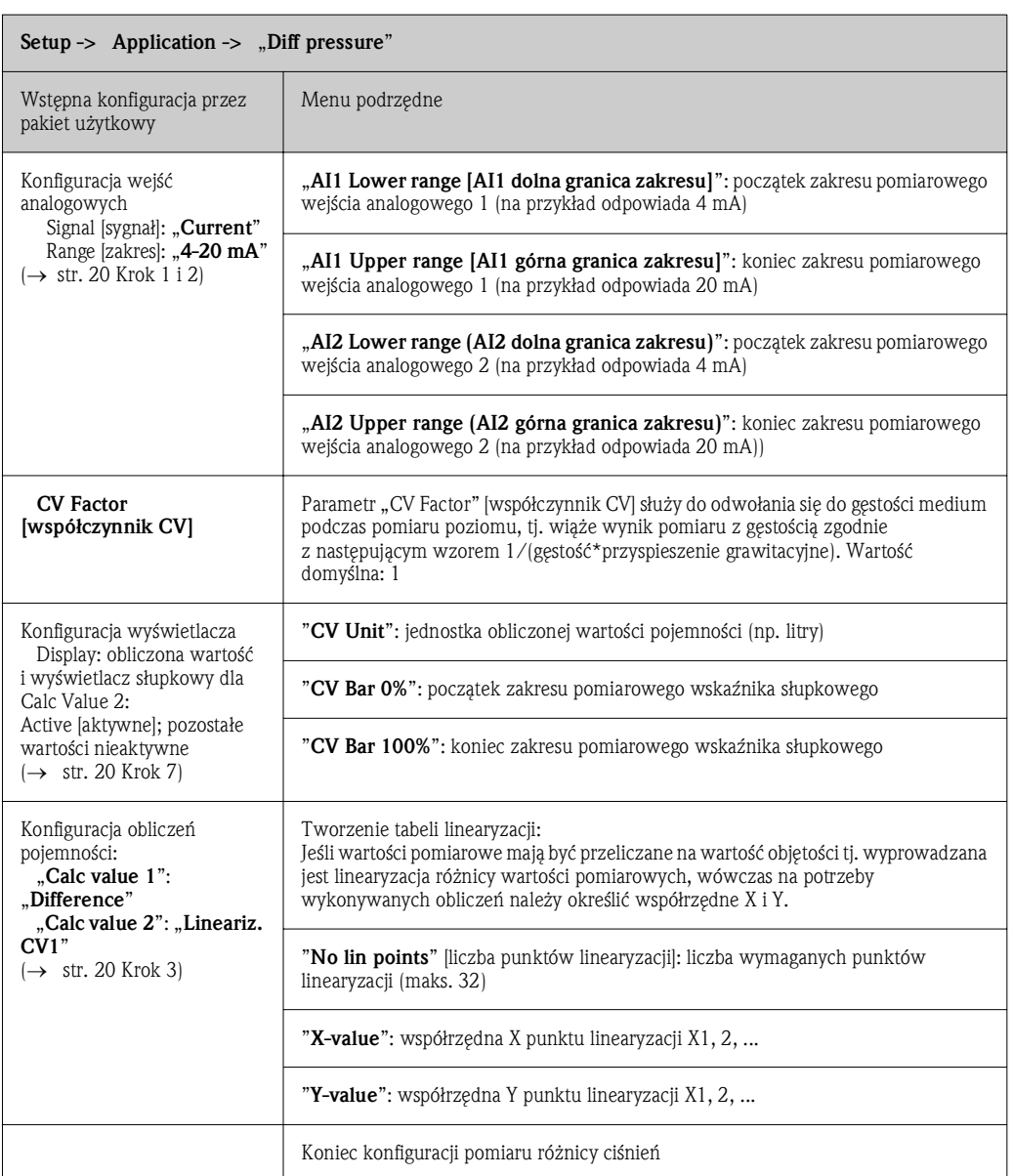

### Opcja menu "Setup" [konfiguracja]

## 6.4.2 Krok 2: Konfiguracja wejść uniwersalnych ("AnalogIn 1/2")

Przyrząd posiada jedno wejście uniwersalne i opcjonalnie drugie wejście uniwersalne, które można skonfigurować jako prądowe ("current"), napięciowe ("voltage") lub jako wejście termometru rezystancyjnego ("RTD") bądź termopary ("TC").

Wejście posiada detekcję przerwy w obwodzie (patrz tabela "Wartości graniczne zakresu pomiarowego" ( $\rightarrow$  str. 34) i rozdział "Wykrywanie i usuwanie usterek" ( $\rightarrow$  str. 37)).

### Minimalne/maksymalne wartości wejściowe:

Każde wejście uniwersalne zapamiętuje najmniejszą i największą wartość pomiarową. Wartości te mogą być zerowane indywidualnie dla każdego kanału. W trakcie konfiguracji, administrator może zadecydować, czy zezwolić użytkownikowi na zerowanie minimalnych i maksymalnych wartości poszczególnych kanałów bezpośrednio w głównym menu bez konieczności podawania kodu dostępu. Dotyczy to zerowania w opcji Reset oraz gdy skalowanie kanału ulegnie zmianie.

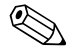

# Wskazówka!

Bieżąca wartość min./maks. jest zapisywana w odstępach 15 minutowych. W przypadku wyłączenia zasilania (wył./wł. zasilania sieciowego), może powstać przerwa w rejestrowanych wartościach. Interwał pomiarowy rozpoczyna się po włączeniu urządzenia. Niemożliwe jest zsynchronizowanie cykli pomiarowych w pełnych godzinach.

Do monitorowania wartości pomiarowych można wykorzystać wartości graniczne i przekaźniki. Należy je konfigurować zgodnie z opisem w Kroku 5 (→ rozdz. 6.4.5).

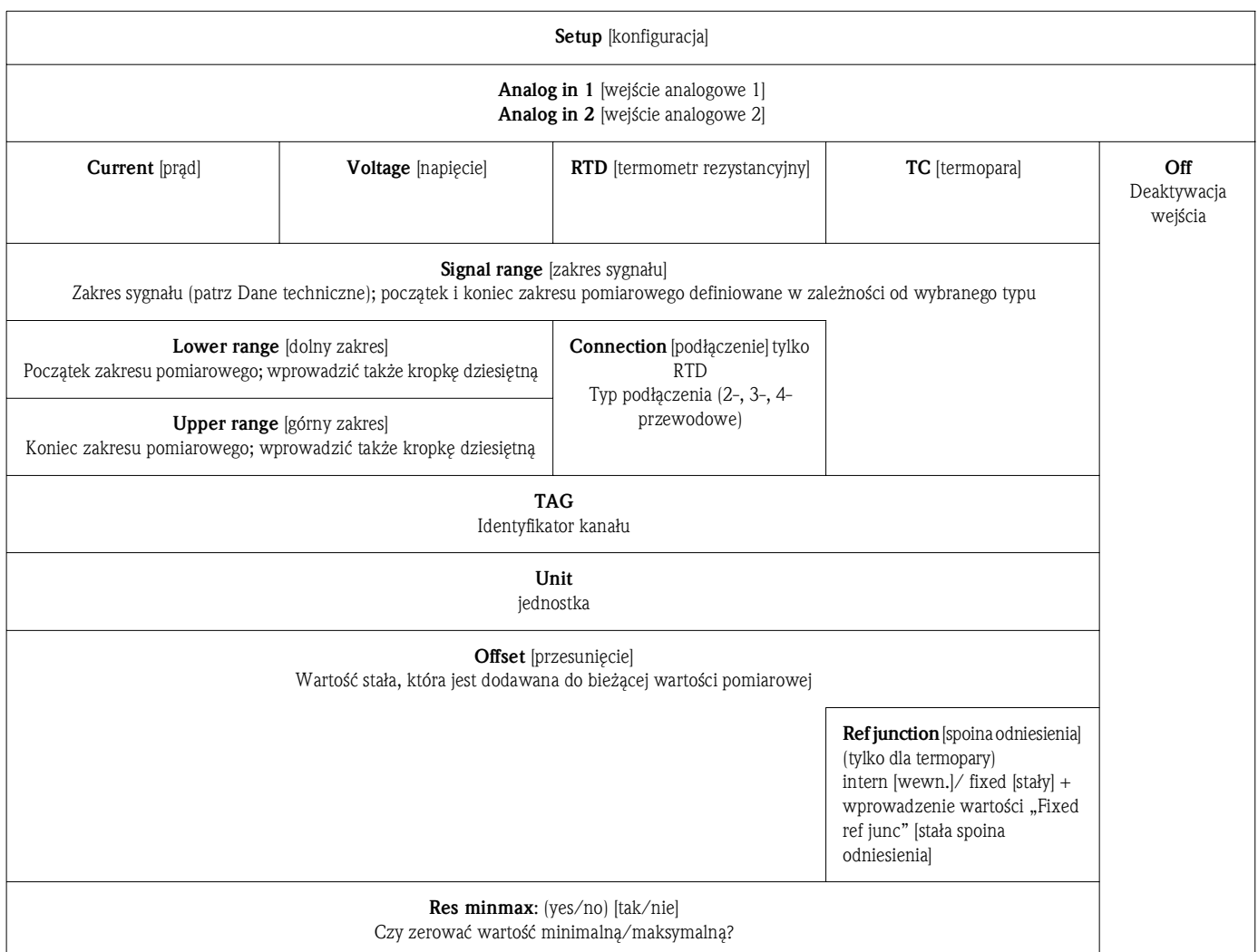

## 6.4.3 Krok 3: Konfiguracja obliczeń

Do obliczeń dostępne są jeden lub dwa kanały z następującymi funkcjami:

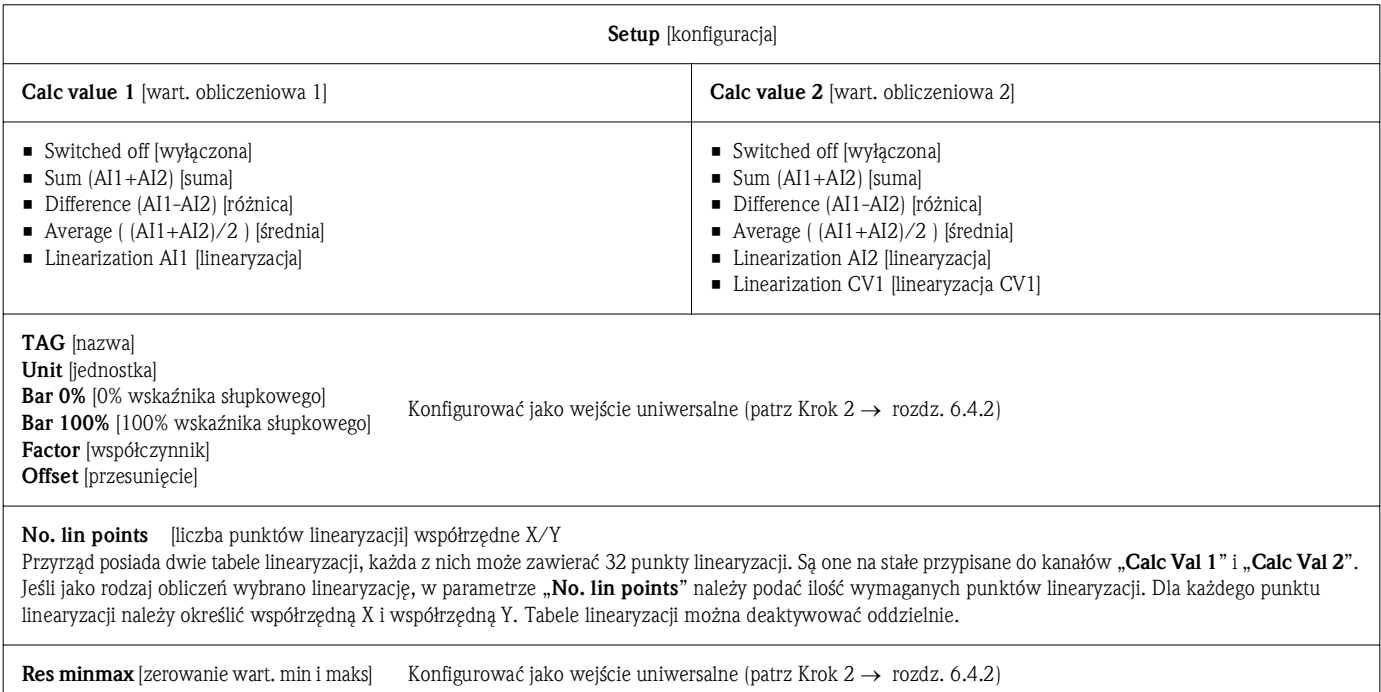

## 6.4.4 Krok 4: Konfiguracja wyjść analogowych

Przyrząd posiada wyjście analogowe (opcjonalnie dwa wyjścia analogowe). Wyjścia te można dowolnie przypisać do wejść i kanałów dostępnych w przyrządzie.

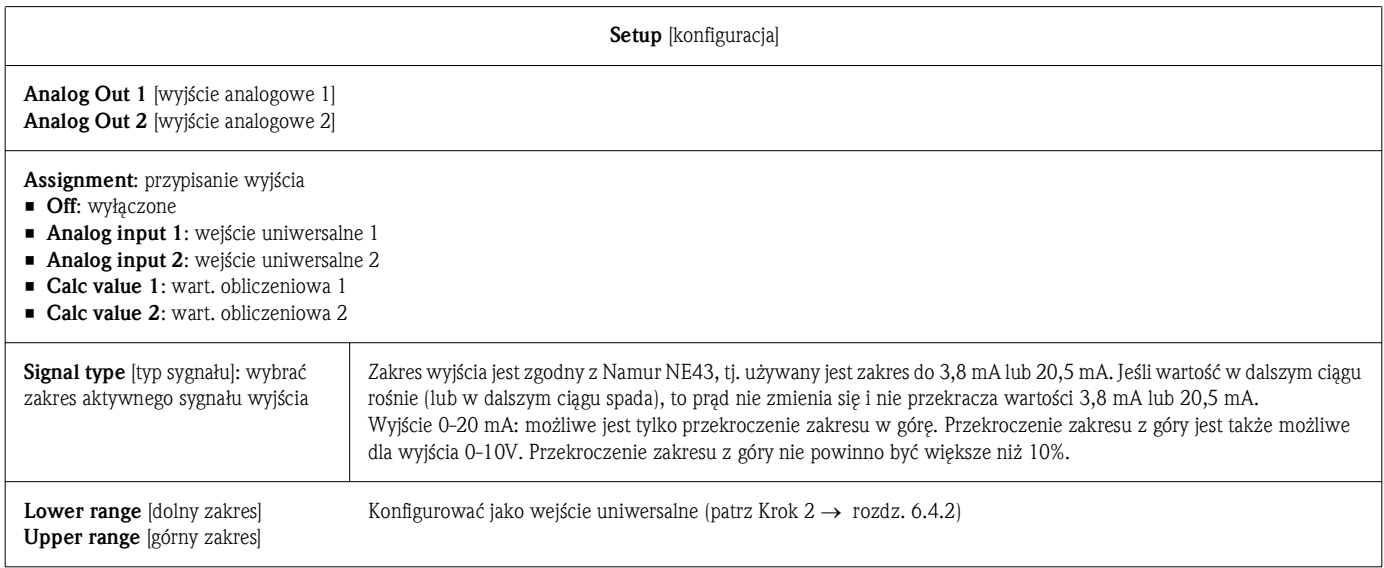

## 6.4.5 Krok 5: Konfigurowanie przekaźników, przypisanie i monitorowanie wartości granicznych

Opcjonalnie przyrząd posiada dwa przekaźniki z funkcjami wartości granicznej, które można wyłączyć lub przypisać do sygnału wejściowego lub linearyzowanej wartości wejścia analogowego 1 lub 2 oraz wartości obliczeniowych. Wartość graniczna jest wprowadzana jako wartość numeryczna z kropką dziesiętną. Wartości graniczne są zawsze przypisane do przekaźnika. Każdy przekaźnik można przypisać do kanału lub wartości obliczeniowej. W trybie błędu przekaźnik działa jako sygnalizator błędu i przełącza dla każdego błędu lub alarmu. Podane poniżej ustawienia można wykonać dla każdej z dwóch wartości granicznych: assignment [przypisania], function [funkcji], set point [punktu przełączania], hysteresis [histerezy], operating mode1 [trybu pracy], time delay<sup>1)</sup> [opóźnienia] i failure mode<sup>1)</sup> [trybu awarii].

Aby uaktywnić funkcję monitorowania wartości granicznej lub przekaźników należy skonfigurować następujące parametry:

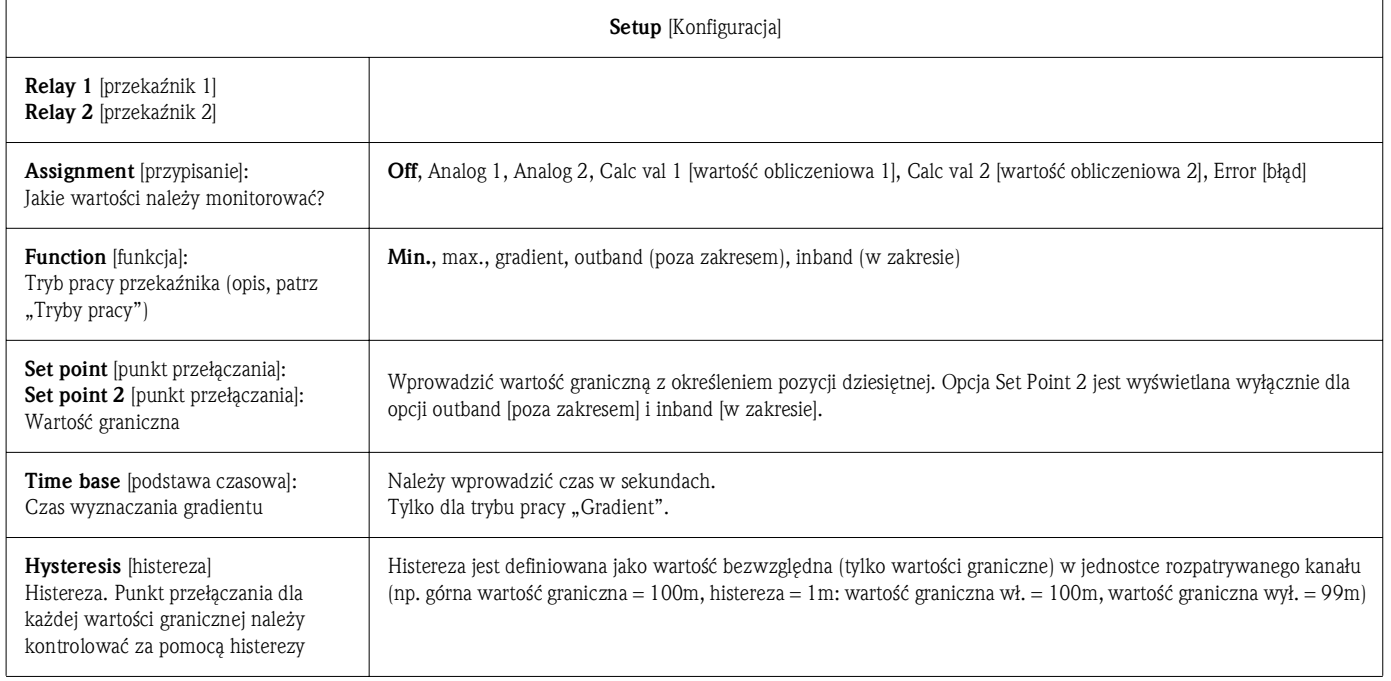

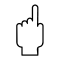

### Uwaga!

Należy zwrócić uwagę na specjalny przypadek, gdy zachodzi konieczność równoczesnego uaktywnienia histerezy i opóźnienia (patrz opis w rozdziale "Tryby pracy").

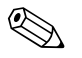

### ! Wskazówka!

Po awarii zasilania, system monitorowania wartości granicznej zachowuje się tak, jak gdyby wartość graniczna przed awarią zasilania nie była aktywna tj. histereza i opóźnienie są zerowane.

### Specyfikacje przekaźnika

| Styk przekaźnika                                                            | Przełaczny                                      |  |
|-----------------------------------------------------------------------------|-------------------------------------------------|--|
| Maksymalne obciążenie styku DC                                              | 30 V/3 A (stan stały, bez uszkodzenia wejścia)  |  |
| Maksymalne obciążenie styku AC                                              | 250 V/3 A (stan stały, bez uszkodzenia wejścia) |  |
| Minimalne obciążenie styku                                                  | 500 mW (12 V/10 mA)                             |  |
| Wyjście jest odseparowane galwanicznie od<br>wszystkich pozostałych obwodów | Napiecie probiercze 1500V AC                    |  |
| Liczba cykli przełączania                                                   | $>1$ milion                                     |  |
| Ustawienie fabryczne                                                        | Normalnie zamknięty: Rx1/Rx2                    |  |

<sup>1.</sup> można ustawić jedynie w menu Expert [Ekspert]

### Tryby pracy

### *Off [Wył.]*

Nie jest podejmowane żadne działanie. Wyjście jest zawsze przypisywane w normalnym trybie pracy.

### *Min (dolna wartość graniczna)*

Wartość graniczna jest aktywna jeśli skonfigurowana wartość graniczna zostanie przekroczona w dół. Wartość graniczna jest ponownie wyłączana, jeśli wartość graniczna włącznie z histerezą zostanie przekroczona w górę.

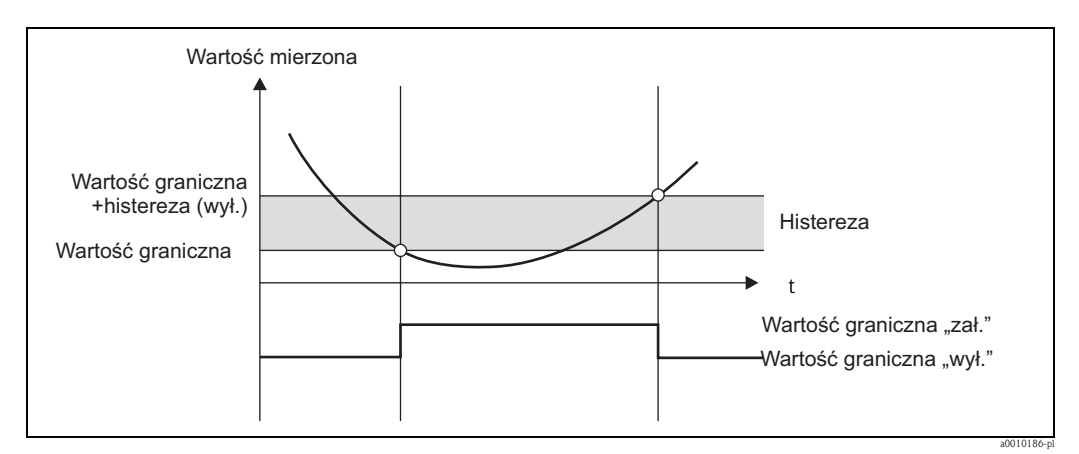

*Rys. 9: Tryb pracy Min*

### *Max (górna wartość graniczna)*

Wartość graniczna jest aktywna jeśli skonfigurowana wartość graniczna zostanie przekroczona w górę. Wartość graniczna jest ponownie wyłączana, jeśli wartość graniczna włącznie z histerezą zostanie przekroczona w dół.

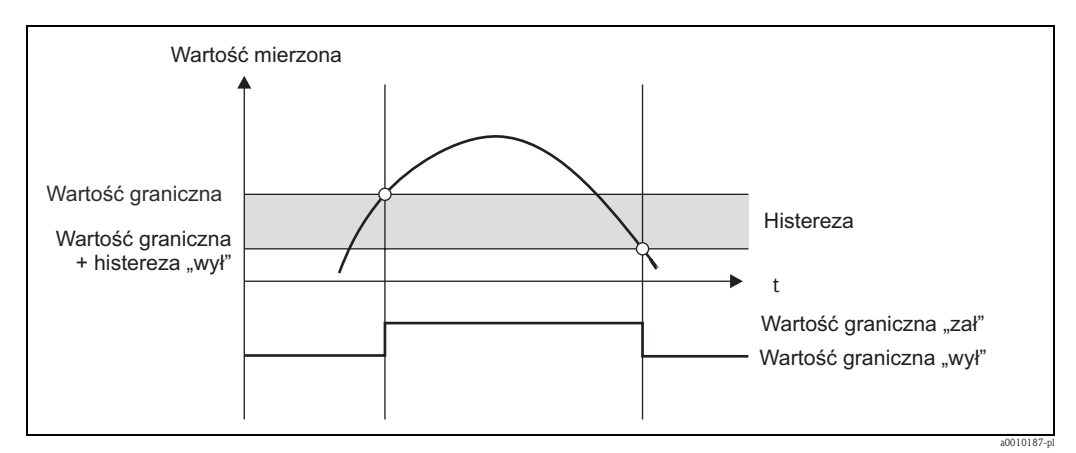

*Rys. 10: Tryb pracy Max*

### *Gradient*

Tryb pracy "Gradient" jest wykorzystywany do monitorowania zmiany sygnału wejściowego w czasie. Alarm jest wyzwalany, jeśli szybkość zmiany wartości mierzonej osiąga lub przekroczy wartość graniczną. Jeśli użytkownik skonfiguruje wartość dodatnią, wówczas wartość graniczna jest monitorowana dla gradientów rosnących. W przypadku skonfigurowania wartości ujemnej, wartość graniczna jest monitorowana dla gradientów malejących.

Alarm zostanie wyłączony jeśli gradient ponownie spadnie poniżej zadanej wartości. W trybie pracy Gradient histereza nie występuje. Alarm można stłumić stosując funkcję opóźnienia (w sekundach) w celu zmniejszenia czułości.

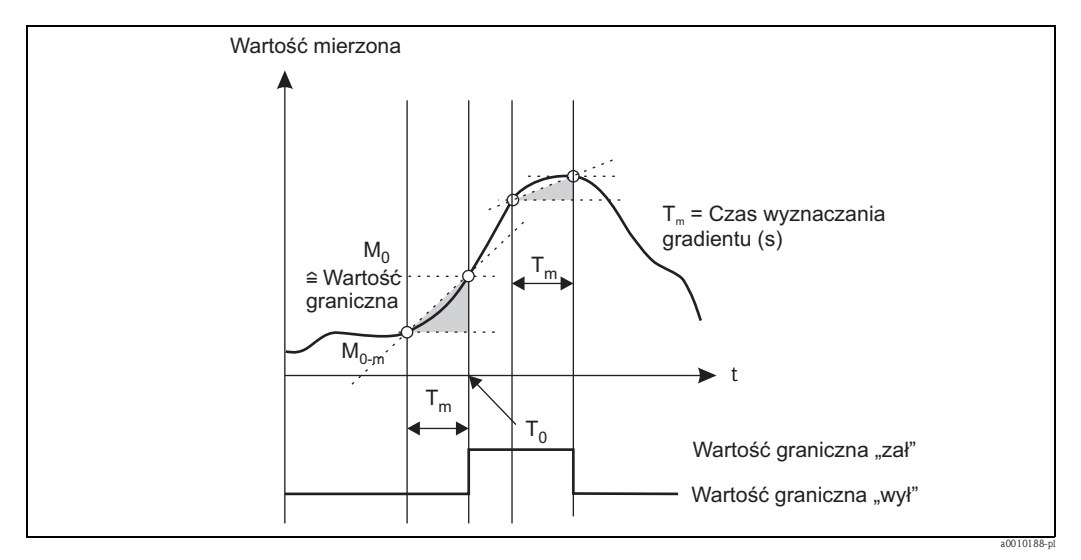

*Rys. 11: Tryb pracy Gradient*

### *Tryb pracy Outband [poza pasmem]*

Wartość graniczna zostanie przekroczona natychmiast po tym jak sprawdzana wartość pomiarowa znajdzie się w paśmie określonym wcześniej przez wartości minimalne i maksymalne. Histereza jest określona na zewnątrz pasma.

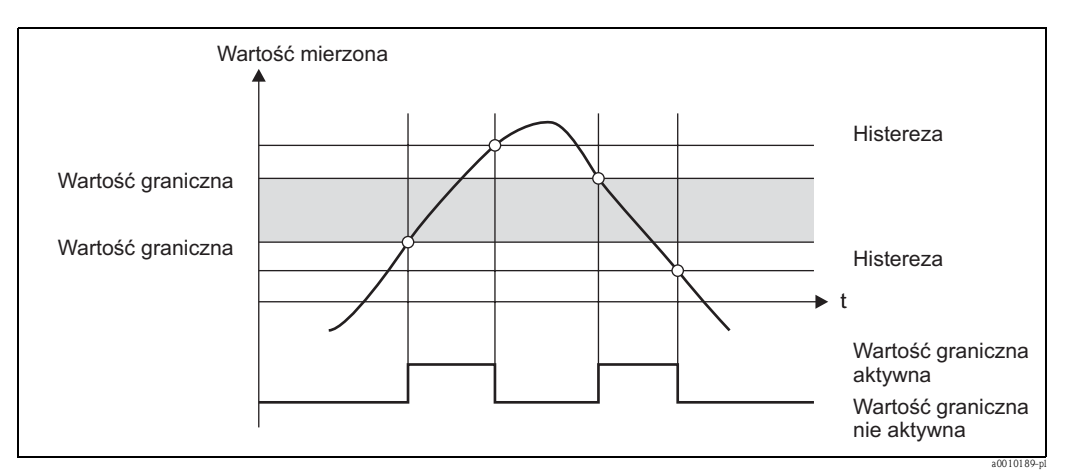

*Rys. 12: Tryb pracy Outband [poza pasmem]*

### *Tryb pracy Inband [w paśmie]*

Wartość graniczna zostanie przekroczona natychmiast po tym jak sprawdzana wartość pomiarowa spadnie poniżej lub przekroczy określoną z góry minimalną lub maksymalną wartość. Histereza jest określona wewnątrz pasma.

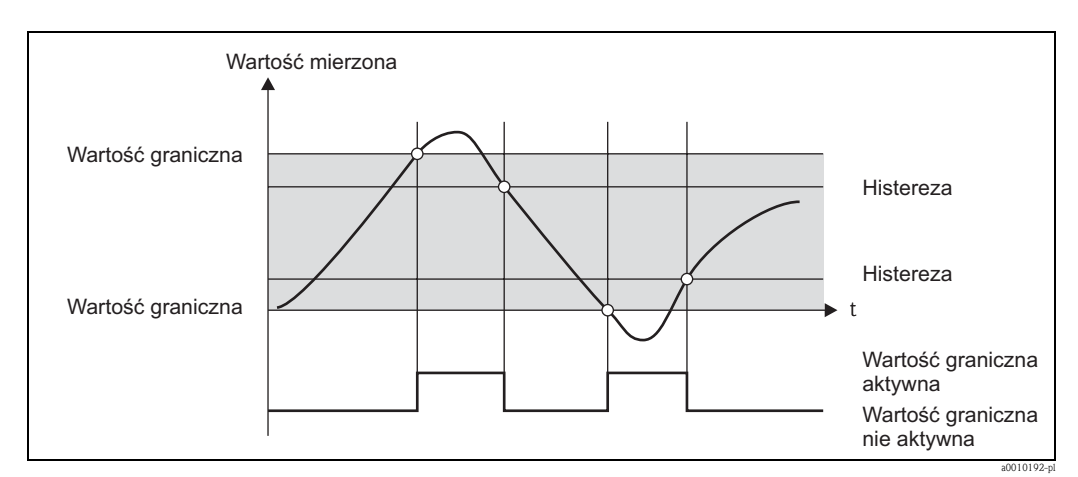

*Rys. 13: Tryb pracy Inband [w paśmie]*

### Przypadek specjalny: histereza i opóźnienie dla jednej wartości granicznej

W specjalnych przypadkach gdy histereza i opóźnienie [delay] są aktywne, wartość graniczna jest załączana zgodnie z następującymi zasadami.

Jeśli histereza i opóźnienie wartości granicznej są aktywne, to opóźnienie jest uaktywniane wtedy, gdy wartość graniczna zostanie przekroczona i od tego momentu rozpocznie się pomiar czasu. Jeśli wartość pomiarowa spadnie poniżej wartości granicznej opóźnienie jest ponownie zerowane. Opóźnienie zostanie również wyzerowane, jeśli wartość pomiarowa spadnie poniżej wartości granicznej, ale jest ciągle powyżej określonej wartości histerezy. Następnym razem po przekroczeniu wartości granicznej, opóźnienie staje się aktywne i pomiar rozpoczyna się od 0.

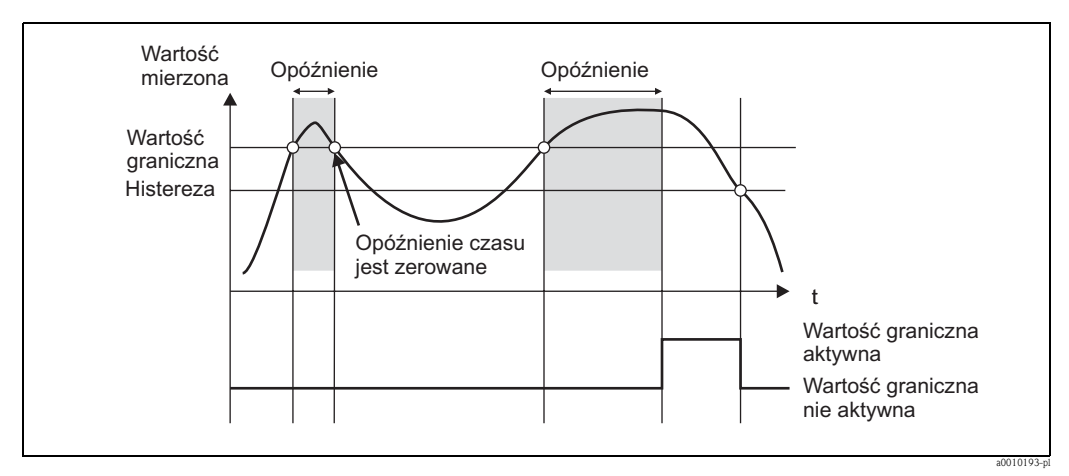

*Rys. 14: Uaktywnienie histerezy i opóźnienia*

### 6.4.6 Krok 6: Zaawansowana konfiguracja przyrządu (ochrona przed dostępem/kod obsługi, zapamiętanie bieżącej konfiguracji)

### Ochrona przed nieupoważnionym dostępem

Wszystkie parametry podlegające edycji są chronione kodem dostępu, tj. dostęp do konfiguracji można uzyskać po podaniu 4-cyfrowego kodu użytkownika. Ochrona kodem dostępu nie jest uaktywniana fabrycznie. Jednakże konfigurację przyrządu można chronić czterocyfrowym kodem dostępu.

Uaktywnienie kodu dostępu:

- 1. Wywołać menu "Setup" [konfiguracja] -> "System" -> "Access code" [kod dostępu]
- 2. Aby wprowadzić kod dostępu, za pomocą przycisków "+" i "-" wybrać żądany znak i wcisnąć przycisk "E". Kursor przechodzi do następnej pozycji. Po potwierdzeniu czwartej cyfry, kod jest akceptowany, a użytkownik opuszcza menu podrzędne "Access code" [kod dostępu].

Natychmiast po uaktywnieniu kodu dostępu, na wyświetlaczu pojawi się symbol blokady.

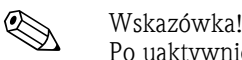

Po uaktywnieniu kodu dostępu, urządzenie zablokuje automatycznie dostęp po upływie 600 sekund od ostatniego wciśnięcia przycisku. Wskaźnik powróci do zwykłego trybu pracy. Aby skasować kod, należy przy pomocy przycisków "+" i "-" wybrać znak "c" i potwierdzić wciskając "E".

### Zapamiętanie bieżącej konfiguracji/konfiguracji użytkownika

Bieżącą konfigurację przyrządu można zapamiętać i dzięki temu wykorzystać jako specyficzną konfigurację w przypadku zerowania lub ponownego uruchomienia urządzenia. Jeśli urządzenie zostało zamówione z nastawami określonymi przez użytkownika, wówczas również ta konfiguracja jest zapamiętana jako konfiguracja użytkownika. Aby zapamiętać konfigurację należy: Wywołać menu "Expert" -> "System" -> "Save User Setup" [pamiętanie konfiguracji użytkownika]. Potwierdzić wybierając "Yes" [tak]. Patrz również  $\rightarrow$  rozdz. 6.5.6, Zerowanie urządzenia

### 6.4.7 Krok 7: Konfigurowanie funkcji wyświetlacza

Obszar wyświetlania jest podzielony na sekcję wyświetlacza 7-segmentowego oraz kolorową matrycę punktową. Matrycę punktową można skonfigurować oddzielnie dla każdego kanału. Wyboru można dokonać spośród wszystkich aktywnych kanałów (we. analogowe i wart. oblicz.). Aby skonfigurować wyświetlacz: należy wcisnąć "E" i wybrać "Display". Wybrać kanał / wartości obliczone i skonfigurować jeden z następujących parametrów.

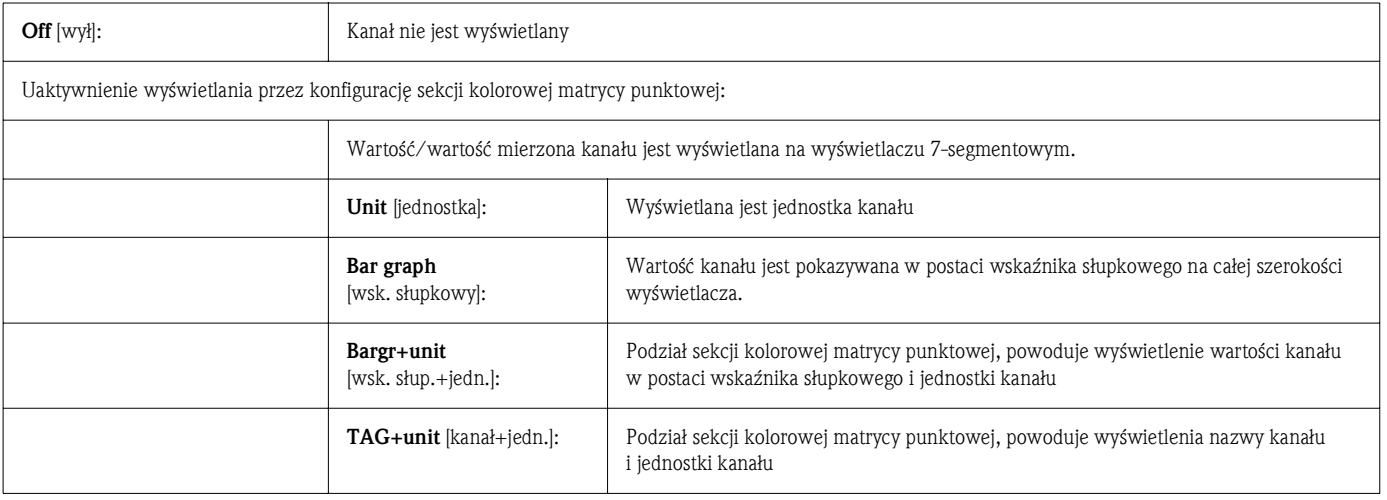

- Contrast [kontrast]: ustawienie kontrastu (można skonfigurować w stopniach od 1 do 7)
	- **Brightness** [jasność]: ustawienie jasności (można skonfigurować w stopniach od 1 do 7)
- Alternating time [czas przełączania]: umożliwia wybór czasu automatycznego przełączania między kanałami i wartościami obliczonymi (w sekundach: 3, 5 lub10)
- **•, x Back**" powoduje przejście do menu nadrzędnego.

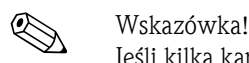

Jeśli kilka kanałów jest aktywnych, przyrząd automatycznie przełącza się pomiędzy nimi. Kanały nieaktywne, obliczone wartości oraz wartości min. i maks. są wywoływane ręcznie przez wciśnięcie przycisków "+" i "-" i pojawią się na 5 sekund na wyświetlaczu.

## 6.4.8 Zabezpieczenie przed przelaniem

Zgodnie z Załącznikiem 2, Rozdział 2(3) i Rozdział 4 TRbF 510 (Wytyczne dotyczące ochrony i zabezpieczeń przed przelaniem) i zgodnie z wytycznymi w dokumencie dopuszczającym w sprawie ochrony przed przelaniem (ZG-ÜS), przetwornik procesowy RMA42 można wykorzystać jako przetwornik sygnału granicznego dla urządzeń zabezpieczających przed przelaniem z ciągłym pomiarem poziomu w zbiornikach do składowania palnych i niepalnych cieczy niebezpiecznych dla wody.

### Uzasadnienie:

Przyrząd spełnia wymagania, aby urządzenia stosowane w przemyśle bez etykiety kontrolnej były zgodne z ogólnymi i specjalnymi zasadami konstrukcji i kontroli pod względem ochrony przed przelaniem zgodnie z Załącznikiem 2, Rozdział 4, w następujących sytuacjach:

- a. w przypadku awarii zasilania
- b. w przypadku przekroczenia wartości granicznych w górę lub w dół
- c. w przypadku wystąpienia przerwy w obwodzie detekcji poziomu maksymalnego, na wyświetlaczu RMA42 pojawi się komunikat bezpieczeństwa "Maximum level" [poziom maksymalny] (przekaźnik wartości granicznej jest wyłączony).

Wartości graniczne zabezpieczenia przed przelaniem należy chronić przed modyfikacją.

Uwaga!

Jeśli zachodzi konieczność zapewnienia dodatkowej ochrony oprogramowania konfiguracyjnego przed nieupoważnionym dostępem, należy uaktywnić następujące funkcję: Wybrać Expert / Setup -> System -> Overfill protect: German WHG.

### Konfiguracja podczas pracy z urządzeniem zgodnie z TRbF510: Przyrząd należy skonfigurować i obsługiwać zgodnie z niniejszą Instrukcją obsługi, która dotyczy tego urządzenia. • Należy skonfigurować wejścia uniwersalne (zgodnie z opisem Krok 1 - Krok 3) ( $\rightarrow$  str. 20.)). • Wartości graniczne należy skonfigurować następująco (zgodnie z opisem Krok 5,  $\rightarrow$  str. 25): Function [funkcja]: MAX Assignment [przypisanie]: jaki sygnał wejściowy jest monitorowany? Set point [wartość graniczna]: monitorowana maksymalna wartość graniczna; wartość progowa przełączania **Hysteresis** [histereza]: brak histerezy  $(=0)$ Time delay\* [opóźnienie]: brak opóźnienia (=0) lub należy uwzględnić czas ustalania dla wielkości końcowej Operating mode\* [tryb pracy]: normalnie zamknięty (przekaźnik nie jest zasilany jeśli wartość graniczna zostanie przekroczona; ustawiony fabrycznie) Failure mode\* [tryb awarii]: normalnie zamknięty (przekaźnik nie jest zasilany w przypadku błędu; ustawiony fabrycznie) \*) Wyłącznie w menu Expert [Ekspert]. • Przyrząd należy zablokować przed dostępem osób nieupoważnionych; **User code** [kod użytkownika] chroni skonfigurowane parametry (jak Krok  $6, \rightarrow \text{str. } 29$ ): Wprowadzić 4-cyfrowy kod: za pomocą przycisku "+" lub "-" wybrać cyfrę i potwierdzić każda cyfrę wciskając "E"; zaraz po potwierdzeniu kursor przesuwa się do następnej pozycji lub natychmiast po wprowadzeniu czwartej cyfry powraca do opcji menu "System". Na wyświetlaczu pojawia się symbol blokady. • Wybrać Setup -> System -> Overfill protect: German WHG. Należy koniecznie przypisać urządzenie do aplikacji WHG. Potwierdzić parametr "Overfill protect: German WHG", który zapewnia dodatkowe bezpieczeństwo. Konfiguracja przyrządu za pomocą oprogramowania FieldCare jest dozwolona po zablokowaniu parametrów WHG.

### 6.4.9 Menu Expert [Ekspert]

### Aby uaktywnić tryb Expert należy wcisnąć " $E'' \rightarrow$  "Expert"

Menu Expert umożliwia dokonanie zaawansowanych ustawień przyrządu, umożliwiających optymalne przystosowanie przyrządu do warunków użytkowania.

Aby wejść do menu Expert, należy podać kod dostępu. Fabrycznie kod dostępu jest ustawiony na "0000". Jeśli użytkownik zdefiniuje nowy kod, wówczas zastępuje on kod zdefiniowany fabrycznie. Po wprowadzeniu poprawnego kodu dostępu, menu Expert zostanie natychmiast odblokowane. W trybie Expert dostępne są również opcje konfiguracji, które stanowią rozszerzenie parametrów standardowych. Parametry te wyjaśniono poniżej.

### Input [Wejście] -> Analog input 1/2 [Wejście analogowe 1/2]

### *Bar 0%, Bar 100%*

Zmiana skalowania wskaźnika słupkowego; wartość domyślna: skalowanie kanału

### *Decimal places [miejsca dziesiętne]*

Umożliwia określenie żądanej ilość miejsc dziesiętnych; wartość domyślna: 2 miejsca dziesiętne

### *Damping [Tłumienie]*

Sygnał wejściowy można tłumić przy pomocy filtru dolnoprzepustowego. Tłumienie jest określone w sekundach (można skonfigurować w krokach co 0.1 sekundy, maks. 999.9s).

Wartości domyślne:

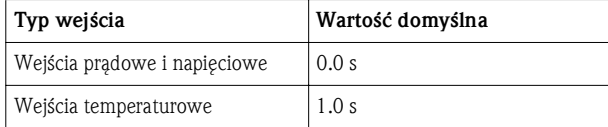

Po upływie 5-krotnej wartości czasu filtru, zostanie osiągnięte 99% rzeczywistej wartości pomiarowej.

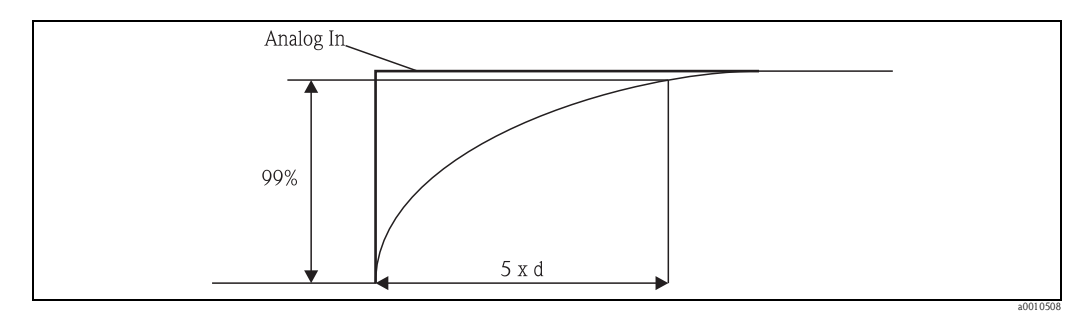

*Rys. 15: Tłumienie sygnału*

*Analog in: analogowy sygnał wejściowy d: ustawienie tłumienia* 

### *Failure mode [tryb awarii]*

W razie wykrycia błędu na jednym z dwóch wejść, status wewnętrzny tego wejścia jest ustawiany jako błąd. Zachowanie się mierzonej wartości w przypadku wystąpienia błędu można zdefiniować w następujący sposób:

- $\blacksquare$  Invalid = wartość niepoprawna:
- Wartość nie jest obliczana, jednakże jest ona przesyłana dalej jako wartość niepoprawna.
- $\blacksquare$  Fixed value = wartość stała: Można wprowadzić stałą wartość. Wartość ta jest używana, jeśli przyrząd powinien wykonać dalsze obliczenia. Wejście cały czas jest w stanie błędu. W przypadku dalszego przetwarzania sygnału przesyłana jest flaga błędu.

### *Namur NE43*

Tylko dla zakresu sygnału 4...20 mA. Wartość mierzona i przewody są monitorowane zgodnie z zaleceniami NAMUR NE43. Patrz  $\rightarrow$  str. 34. Wartość domyślna: włączone.

### *Open circ detect [Detekcja przerwy w obwodzie]*

Tylko dla zakresu sygnału 1-5 V. Monitorowanie przerwy w obwodzie wejściowym.

### *Allow reset [zezwolenie na zerowanie]*

Po uaktywnieniu tej funkcji, wartości min. i/lub maks. można zerować w menu Display poza menu konfiguracji. Włączenie ochrony dostępu nie blokuje zerowania tej pamięci.

### Output [Wyjście] -> Analog output 1/2 [Wyjście analogowe 1/2]

### *Failure mode [tryb awarii]:*

- $\blacksquare$  Min = Zapisana wartość minimalna:
- wyprowadzana jest zapisana wartość minimalna.  $\blacksquare$  Max = Zapisana wartość maksymalna: wyprowadzana jest zapisana wartość maksymalna.
- $\blacksquare$  Fixed value = wartość stała: Można wprowadzić stałą wartość wyprowadzaną w przypadku błędu.

### Output [Wyjście] -> Relay 1/2 [Przekaźnik 1/2]

### *Time delay [opóźnienie]*

Ustawienie czasu zadziałania przekaźnika.

### *Operating mode [Tryb pracy]*

Ustawienie trybu pracy przekaźnika:

- Normally opened [norm. otwarty]
- Normally closed [norm. zamknięty]

### *Failure mode [tryb awarii]*

- Normally opened [norm. otwarty]
- Normally closed [norm. zamknięty]

### Uwaga!

Na etapie konfiguracji ustawiany jest tryb bezpieczny przekaźnika granicznego. Jeśli na wejściu do którego przypisana jest wartość graniczna wystąpił błąd, przekaźnik graniczny przyjmuje status zgodny z konfiguracją. Zadziałanie przekaźnika granicznego w przypadku błędu należy określić na etapie konfiguracji (włączony lub wyłączony). Jeśli na przypisanym wejściu jest skonfigurowany tryb bezpieczny ze stałą wartością zastępczą błędu, odpowiedni przekaźnik nie reaguje na błąd na wejściu. Zamiast tego sprawdzane jest, czy wartość zastępcza przekroczyła wartość graniczną i następuje przełączenie w zależności od przekroczenia wartości granicznej. Wartość domyślna określa, że przekaźnik jest włączany.

### Application [Aplikacja] -> Calc value 1/2 [wart. obliczeniowa 1/2]

- Failure mode [tryb awarii]:
- Invalid [Nieprawidłowy]:
	- Wartość obliczona jest nieprawidłowa i nie jest wyprowadzana.
- Fixed value [Wartość stała]: Można wprowadzić stałą wartość wyprowadzaną w przypadku błędu.

### Diagnostics [diagnostyka]

### *Verify HW set [Weryfikacja podzespołów]*

Po rozbudowie sprzętowej (np. o dodatkowe przekaźniki, wejścia uniwersalne itd.), należy zweryfikować sprzęt, tj. sprzęt jest sprawdzany przez oprogramowanie zaszyte w przyrządzie. W takich sytuacjach należy uaktywnić funkcję Verify HW set [weryfikacja podzespołów sprzętowych].

### *Simulation [Symulacja]*

Wartość wyjściową wyjść analogowych i stan przełączenia przekaźników można określić w trybie symulacyjnym. Symulacja pozostaje aktywna aż do ustawienia "off" [wył]. Początek i koniec symulacji są pamiętane w zdarzeniach diagnostycznych.

### Expert [Ekspert] -> Diagnostics [Diagnostyka] -> Simulation [Symulacja]:

- Wybrać wyjście do symulacji oraz symulowaną wartość
- Wybrać symulowany przekaźnik oraz status

## 6.5 Obsługa przyrządu podczas eksploatacji

### 6.5.1 Przyciski szybkiego wybierania "+" i "-"

W trybie wyświetlania za pomocą przycisków szybkiego wybierania "+" i "-" można szybko przejść przez wszystkie aktywne kanały (wejścia uniwersalne i wartości obliczone). Wartości zmierzone lub wartości obliczone są następnie wyświetlane przez 5 sekund. Na kolorowej sekcji wyświetlacza pojawi się nazwa kanału odnosząca się do wyświetlanej wartości. Dla każdego kanału wskazywane są wartości maksimum i minimum. Menu można opuścić w każdej chwili, wciskając jednocześnie przyciski "+" i "-". Wszystkie wprowadzone zmiany zostaną odrzucone.

### 6.5.2 Pamięć min./max.

Przyrząd zapisuje najwyższe i najniższe wartości wejść i wartości obliczonych oraz zapisuje je cyklicznie co 15 minut w pamięci nieulotnej.

Display [Wyświetlacz]:

Wybierz odpowiedni kanał za pomocą przycisków szybkiego wybierania "+" i "-"

### Zerowanie wartości min. i maks:

Zerowanie podczas konfiguracji: wybrać kanał (AnalogIn1/2, Calc Value  $1/2$ ), "Reset Min/ Max", wartości min./maks. odpowiedniego kanału zostaną wyzerowane.

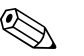

### Wskazówka!

Zerowanie poza konfiguracją (zerowanie bez kodu użytkownika) jest możliwe tylko po uprzednim dopuszczeniu takiej możliwości dla kanału na etapie konfiguracji (Zezwolenie na zerowanie,  $\rightarrow$  Rozdz, 6.4.2). Wcisnać "E" i wybrać "Display". kolejno wyświetlane są wszystkie kanały dla których dopuszczalne jest zerowanie zewnętrzne. Wybrać odpowiedni kanał i ustawić na "Yes" [tak]. Kanał zostanie wyzerowany.

### 6.5.3 Automatyczna diagnostyka przyrządu, tryb bezpieczny i detekcja przerwy w obwodzie/ograniczenia zakresu pomiarowego

Przyrząd monitoruje wejścia, sprawdzając przerwy w obwodach wejściowych oraz funkcje wewnętrzne. Do tego celu wykorzystuje wszechstronne mechanizmy monitorujące zaszyte w oprogramowaniu przyrządu (np. cykliczny test pamięci).

Jeśli w trakcie diagnostyki przyrząd wykryje błąd, wówczas reaguje w następujący sposób:

- Wyjście statusu typu otwarty kolektor przełącza się
- Czerwona dioda LED zaświeca się
- Przekaźnik przełącza się (jeśli aktywny i przypisany jako przekaźnik błędu/alarmu)
- Wyświetlacz przechodzi do trybu błędu -> kolor kanału, którego dotyczy błąd zmienia się na czerwony i wyświetlany jest błąd
- Urządzenie przełącza się automatycznie między aktywnymi kanałami i wyświetlaniem błędu

Instrukcje dotyczące lokalizacji i usuwania usterek oraz listę wszystkich komunikatów błędów można znaleźć w Rozdziale 9 "Lokalizacja i usuwanie usterek".

### Wartości graniczne zakresu pomiarowego

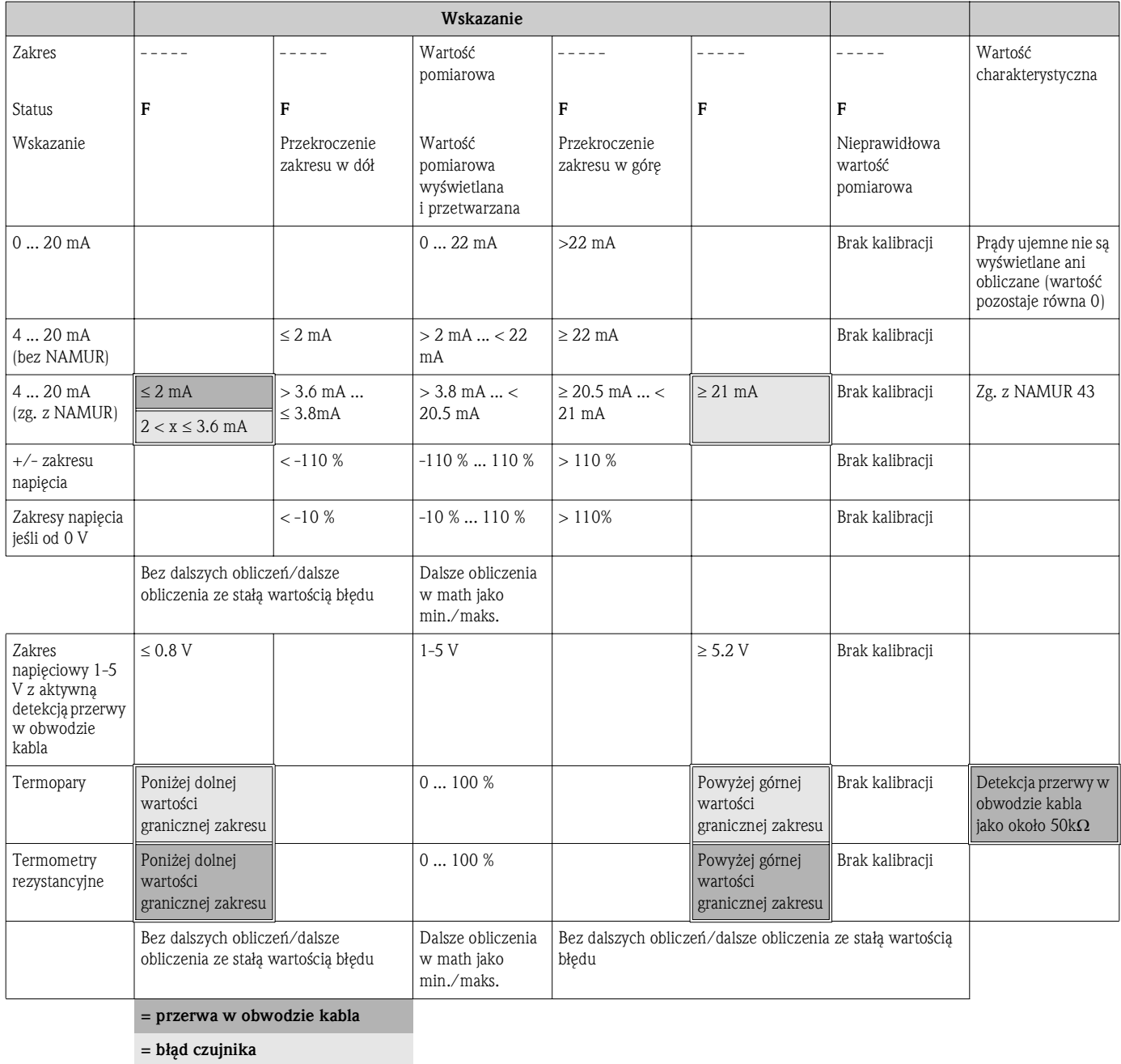

### 6.5.4 Zapisywanie zdarzeń diagnostycznych/alarmów i błędów

Zdarzenia diagnostyczne takie, jak alarmy i stany błędu są zapisywane w urządzeniu natychmiast po wystąpieniu nowego błędu lub zmiany statusu przyrządu. Zdarzenia są zapisywane co 30 minut w podtrzymywanej bateryjnie pamięci.

Przyrząd listuje następujące wartości w menu "Diagnostics" [Diagnostyka]:

- Aktualne diagnozy przyrządu
- Ostatnią diagnozę przyrządu
- Pięć poprzednich komunikatów diagnostycznych

Lista kodów błędów, patrz Rozdział 9.2.1

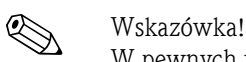

W pewnych warunkach może dojść do utraty zdarzeń zapisanych w ciągu ostatnich 30 minut.

### 6.5.5 Licznik godzin pracy

Urządzenie posiada wewnętrzny licznik godzin pracy, który służy również jako punkt odniesienia dla zadań diagnostycznych.

Liczbę godzin pracy można znaleźć w opcji menu "Diagnostics" [Diagnostyka] "Operating time" [Czas pracy]. Tej informacji nie można zmieniać ani zerować.

### 6.5.6 Zerowanie urządzenia

W celu wyzerowania urządzenia dostępne są następujące kategorie zerowania.

"Expert" [Ekspert] -> "System" -> "Reset" [Zerowanie] -> "Factory reset" [Przywracanie ustawień fabrycznych]: zerowanie wszystkich parametrów do stanu w chwili dostawy; wszystkie skonfigurowane parametry są nadpisywane.

Uwaga!

Nadpisywane są wszystkie uprzednio zdefiniowane kody użytkownika!!! Po zablokowaniu operacji kodem użytkownika, na wyświetlaczu pojawia się odpowiedni znak blokady.

"Expert" [Ekspert] -> "System" -> "Reset" [Zerowanie] -> "User reset" [Reset parametrów definiowanych przez użytkownika]: parametry są ładowane i konfigurowane zgodnie z zapamiętaną konfiguracją użytkownika; aktualna konfiguracja lub ustawienia fabryczne są nadpisywane przez konfigurację użytkownika.

### Uwaga!

Wszystkie uprzednio zdefiniowane kody użytkownika są nadpisywane przez kod użytkownika zdefiniowany w konfiguracji użytkownika !!! Jeśli w konfiguracji użytkownika nie został zapisany żaden kod użytkownika, blokada urządzenia jest wyłączona. Po zablokowaniu operacji kodem użytkownika, na wyświetlaczu pojawia się odpowiedni znak blokady.

# 7 Konserwacja

Przetwornik procesowy RMA42 nie wymaga specjalnej konserwacji.

# 8 Akcesoria

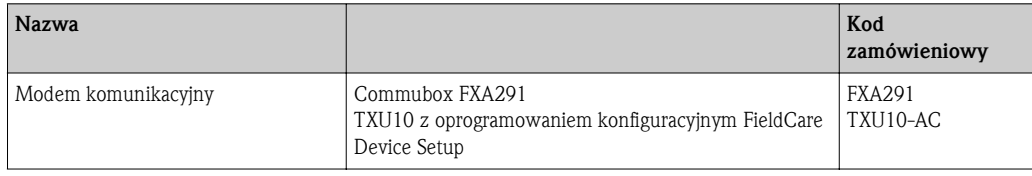

# 9 Wykrywanie i usuwania usterek

Rozdział ten zawiera przegląd możliwych błędów i ich przyczyn, mający na celu ułatwienie ich identyfikacji i usuwania.

Uwaga!

W przypadku rozbudowy sprzętowej urządzenia w późniejszym czasie, (o dodatkowe przekaźniki, wejścia uniwersalne i wyjścia analogowe), wymagane jest przeprowadzenie wewnętrznego testu sprzętu przez oprogramowanie przyrządu. Do tego celu służy funkcja "Verify HW set" w menu: Expert [Ekspert] -> Diagnostics [Diagnostyka].

## 9.1 Wskazówki diagnostyczne

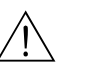

## Ostrzeżenie!

Diagnostyka usterek tego urządzenia nie może odbywać się na otwartym i włączonym urządzeniu!

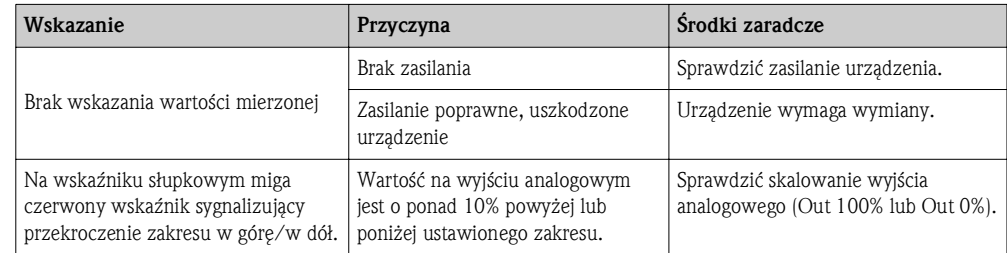

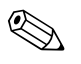

# Wskazówka!

Kody błędów wskazywane na wyświetlaczu zostały opisane w Rozdziale 9.2. Dalsze informacje dotyczące trybu pracy bezpiecznej podano w Rozdziale 6.5.3.

## 9.2 Komunikaty błędów procesowych

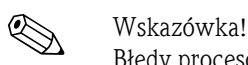

Błędy procesowe posiadają najwyższy priorytet. Dla każdego błędu wyświetlony jest kod błędu.

### 9.2.1 Niewłaściwe działanie urządzenia

Błędy są zdefiniowane w następujący sposób:

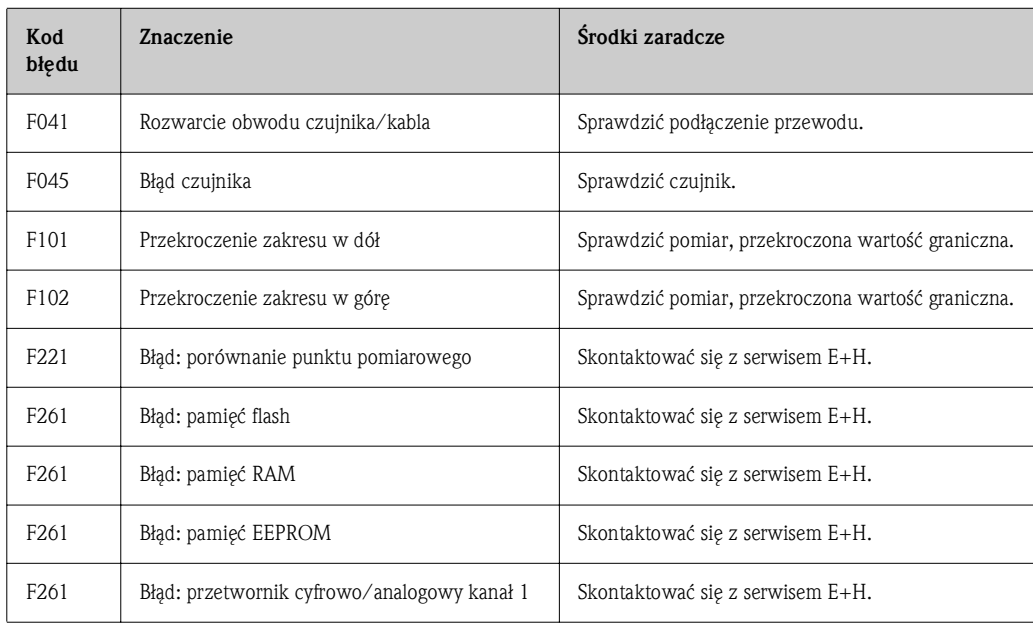

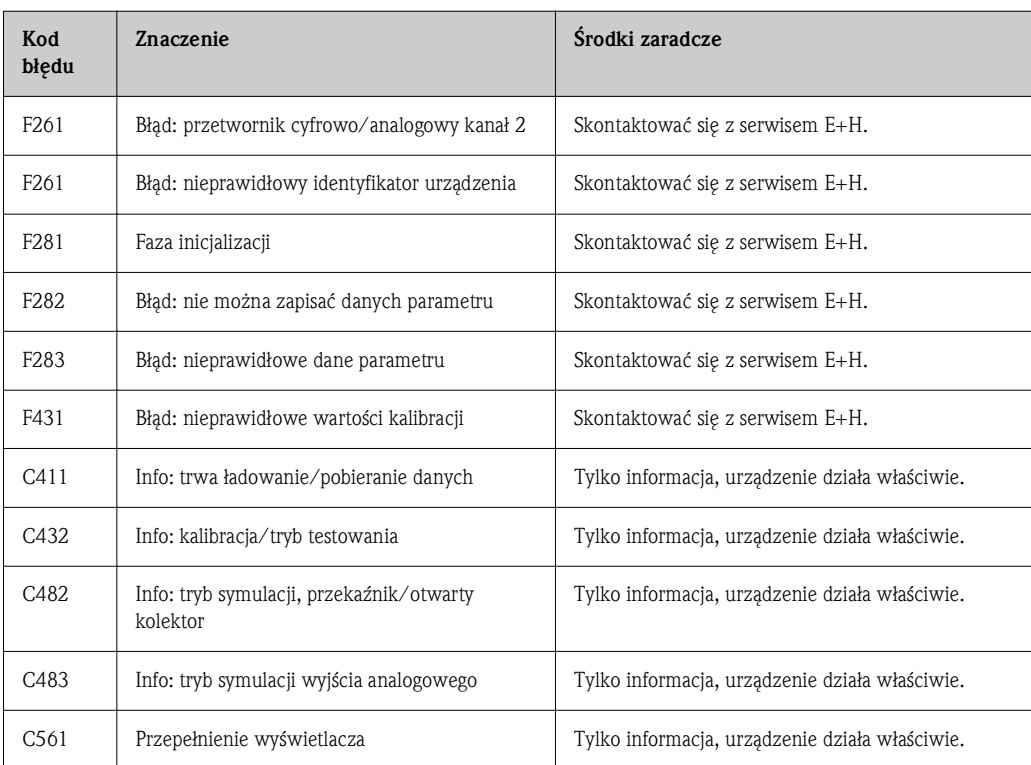

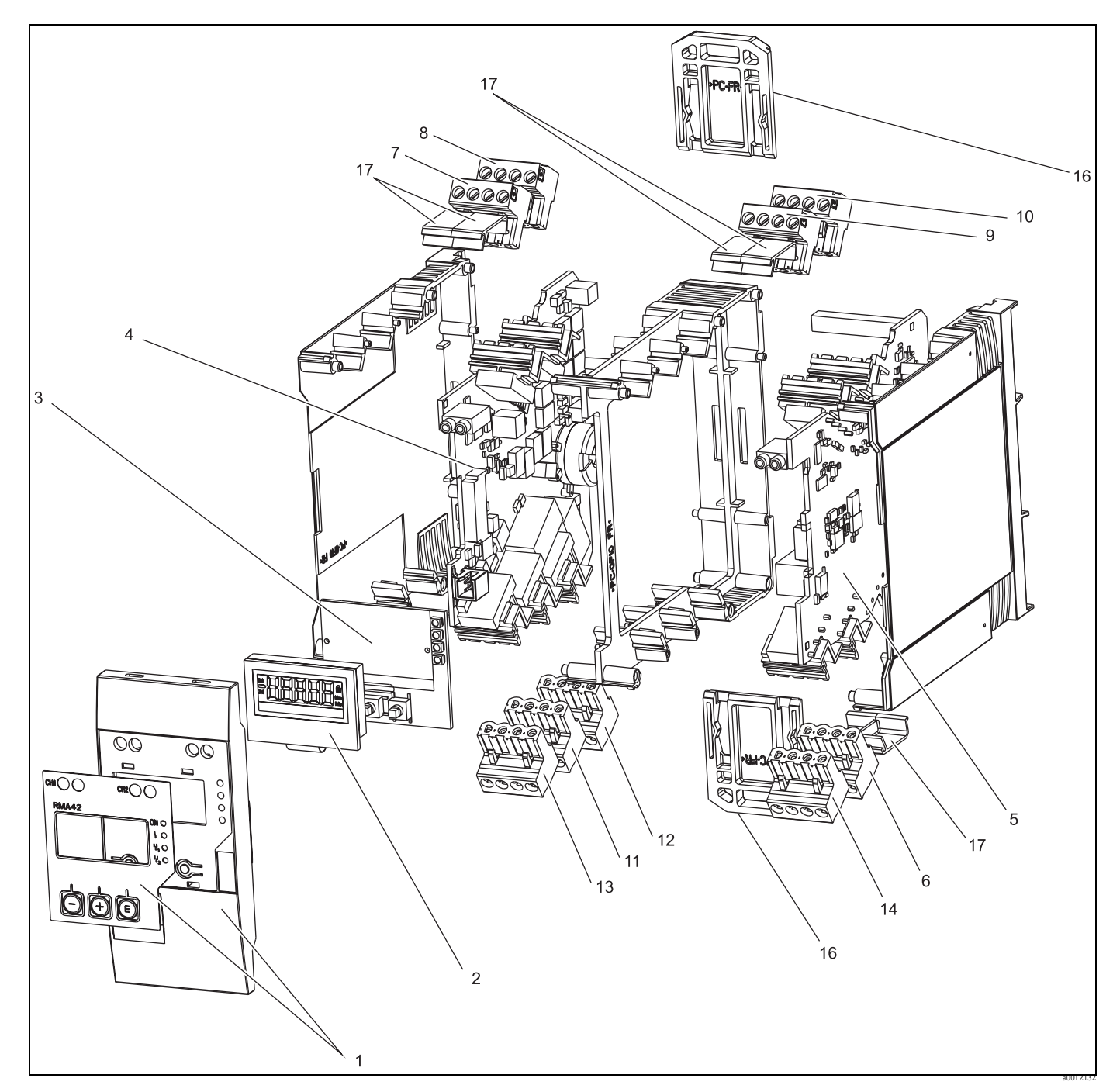

9.3 Części zamienne

*Rys. 16: Części zamienne przetwornika procesowego RMA42*

|   | Nr pozycji   Wyszczególnienie                            | Kod zamówieniowy |
|---|----------------------------------------------------------|------------------|
|   | Panel czołowy obudowy z folią ochronną                   | RMA42X-HA        |
| 2 | Wyświetlacz                                              | RMA42X-DA        |
| 3 | Płyta główna jednostki centralnej (CPU) bez wyświetlacza | <b>RMA42T-</b>   |
|   | 010 Wersja                                               |                  |
|   | A Standard                                               |                  |
|   | 020 Wersja oprogramowania                                |                  |
|   | 1 Standard                                               |                  |
|   | Kod zamówieniowy $\Rightarrow$ RMA42T-A1                 |                  |

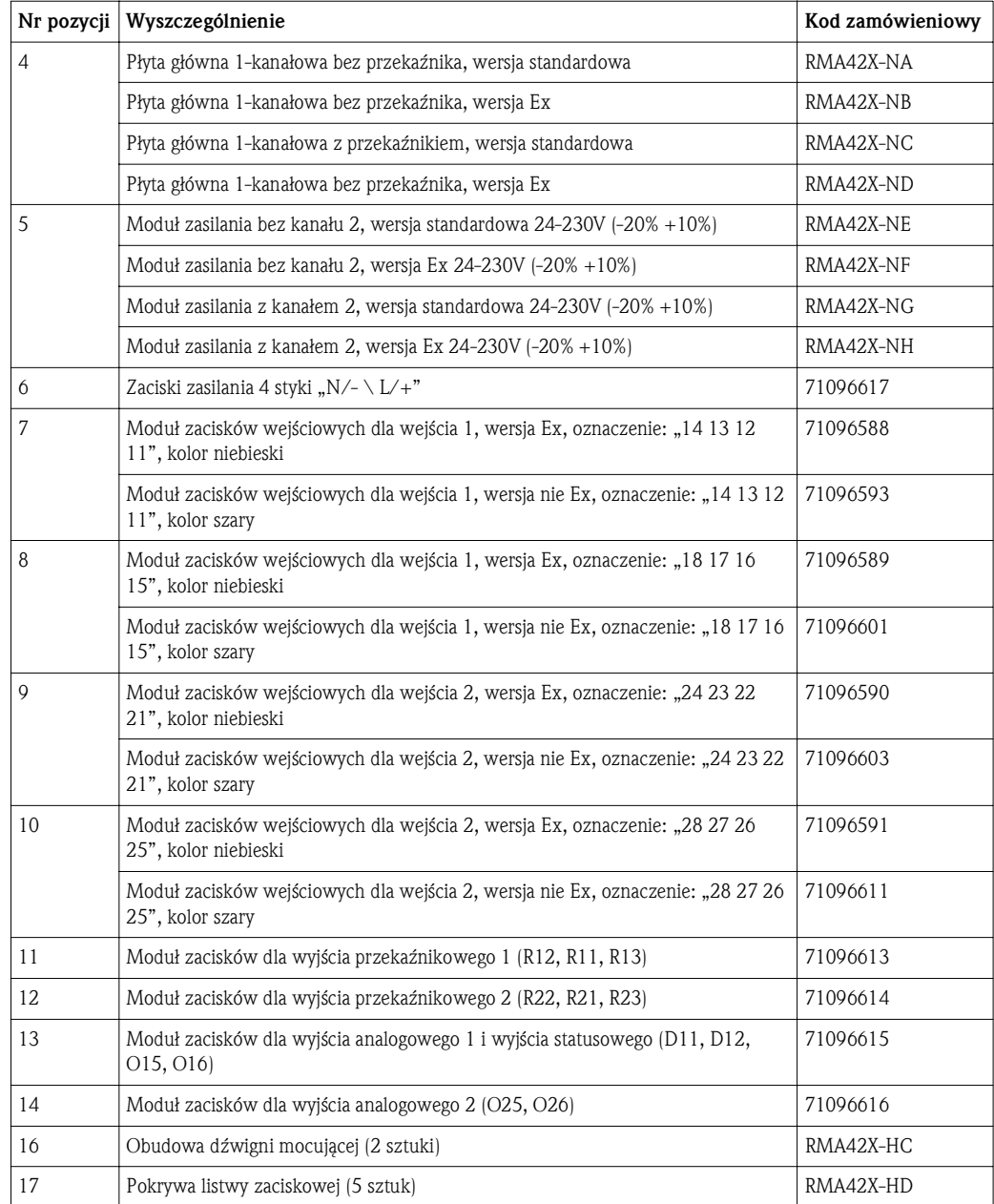

## 9.4 Zwrot przyrządu

W przypadku zwrotu przyrządu, np. w celu naprawy, należy go zapakować w sposób gwarantujący odpowiednie zabezpieczenie. Najlepszą ochronę zapewnia oryginalne opakowanie. Naprawy mogą być wykonywane wyłącznie przez serwis Endress+Hauser.

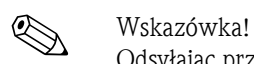

Odsyłając przyrząd do naprawy, prosimy załączyć opis usterki i aplikacji.

## 9.5 Utylizacja

Urządzenie zawiera podzespoły elektroniczne, w związku z czym w przypadku wycofania go z eksploatacji musi być traktowane jako zużyty sprzęt elektroniczny podlegający stosownej ustawie. Prosimy przestrzegać krajowych przepisów dotyczących usuwania tego typu sprzętu.

# 10 Dane techniczne

## 10.0.1 Wejście

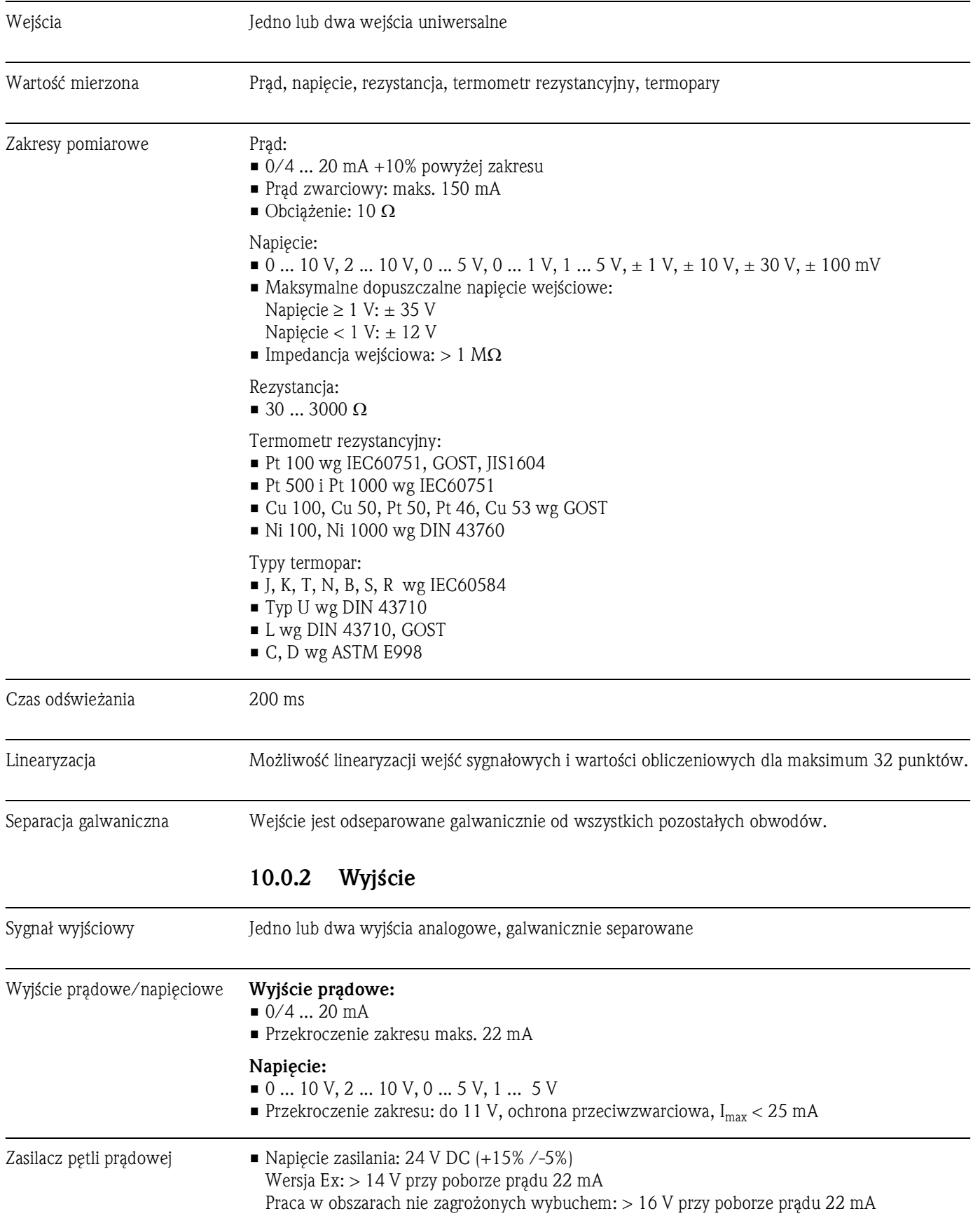

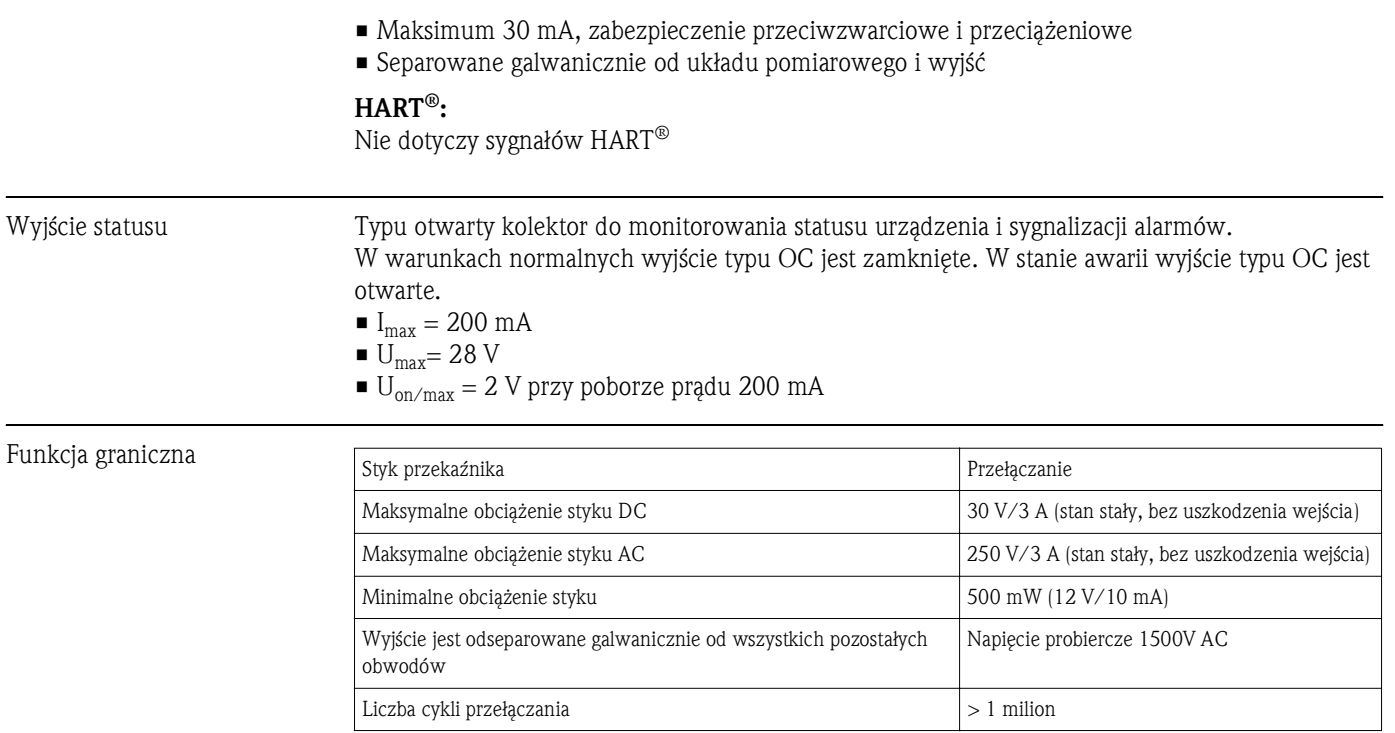

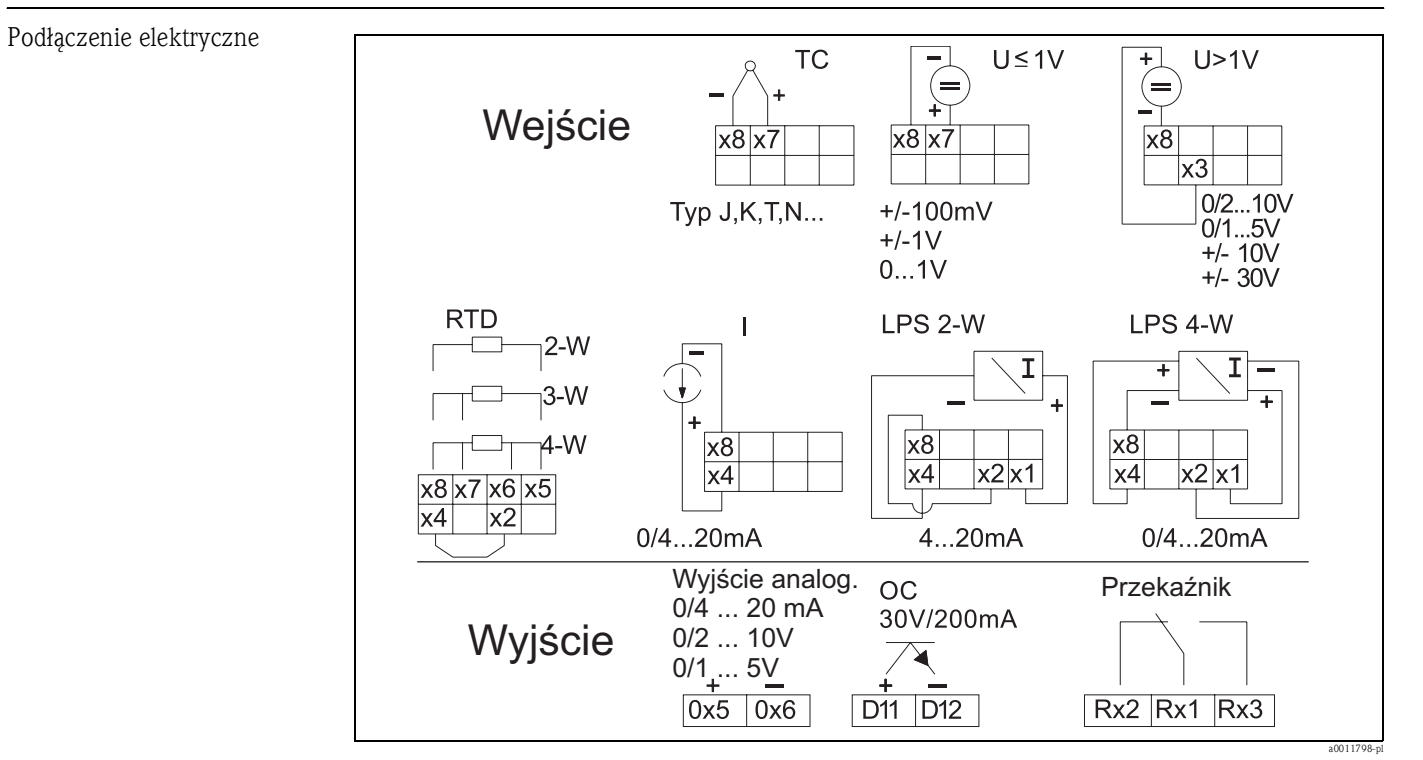

### 10.0.3 Oznaczenie zacisków

*Rys. 17: Rozmieszczenie zacisków przetwornika procesowego*

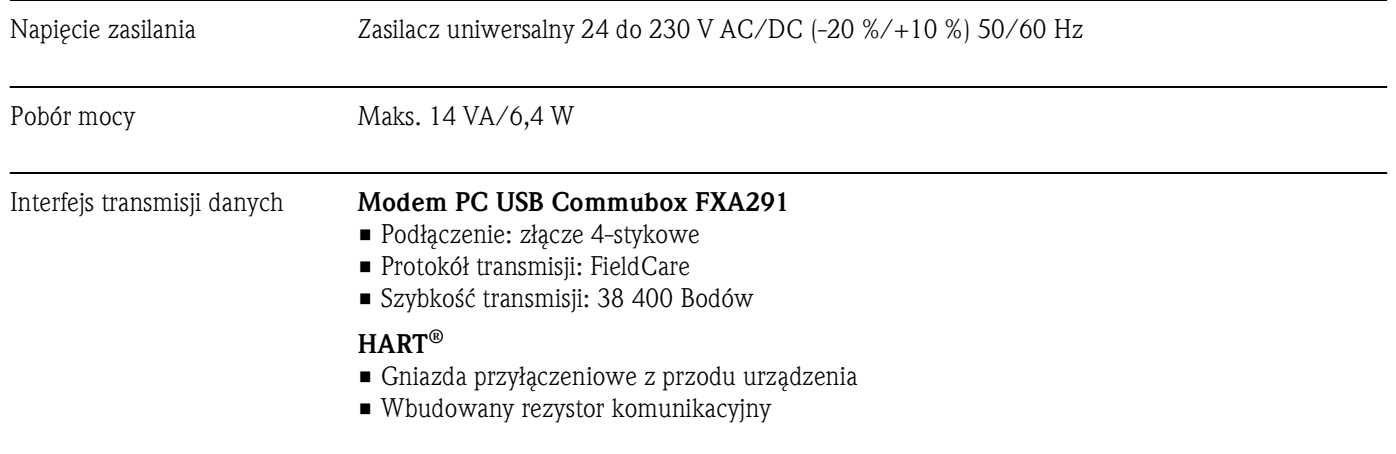

## 10.0.4 Cechy metrologiczne

Warunki odniesienia Zasilanie: 230 V AC, 50/60 Hz Temperatura otoczenia: 25 °C ± 5 °C

Wilgotność: 60 % wilgotności względnej

Maksymalny błąd pomiaru *Wejście uniwersalne:*

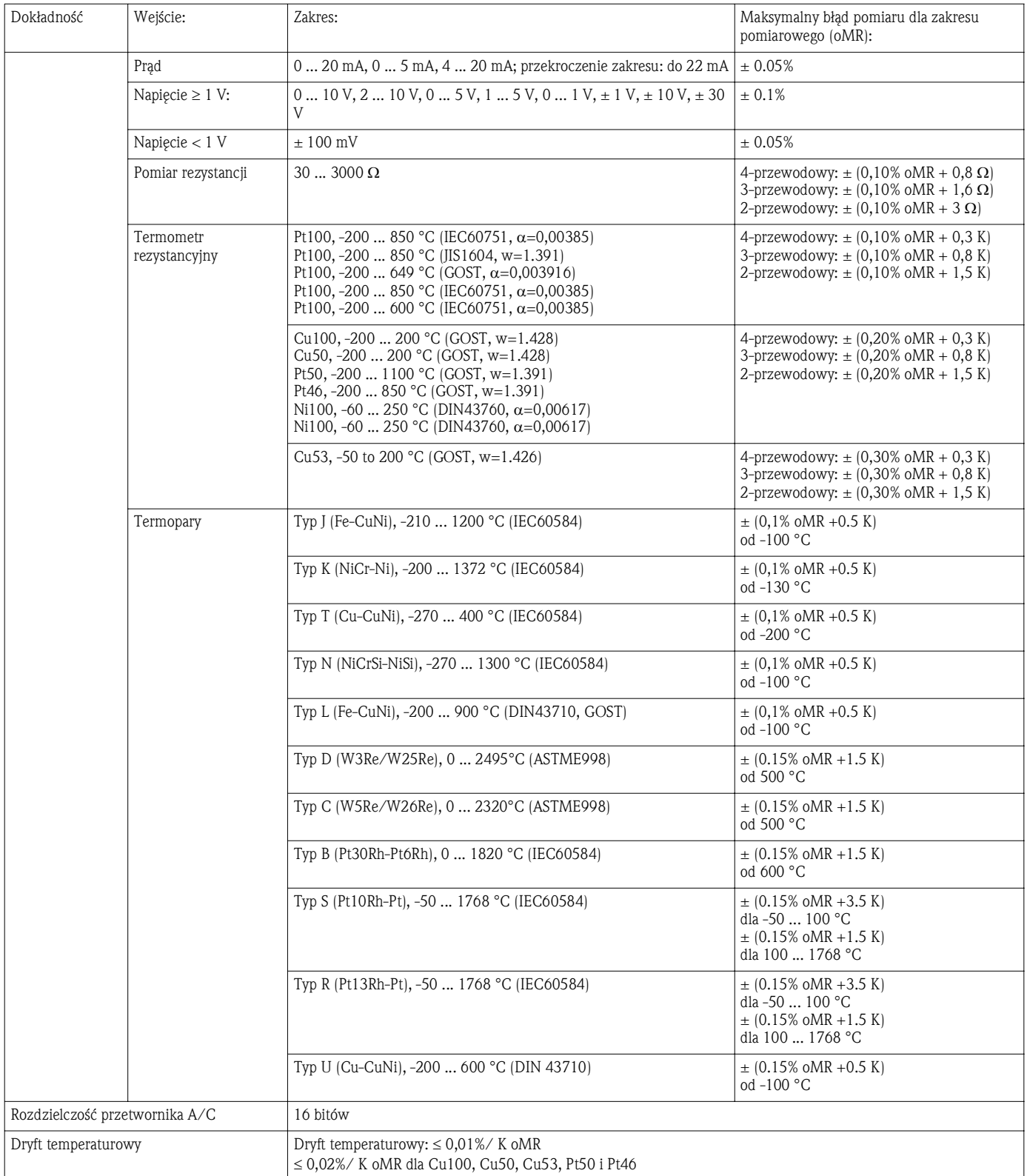

## *Wyjście analogowe:*

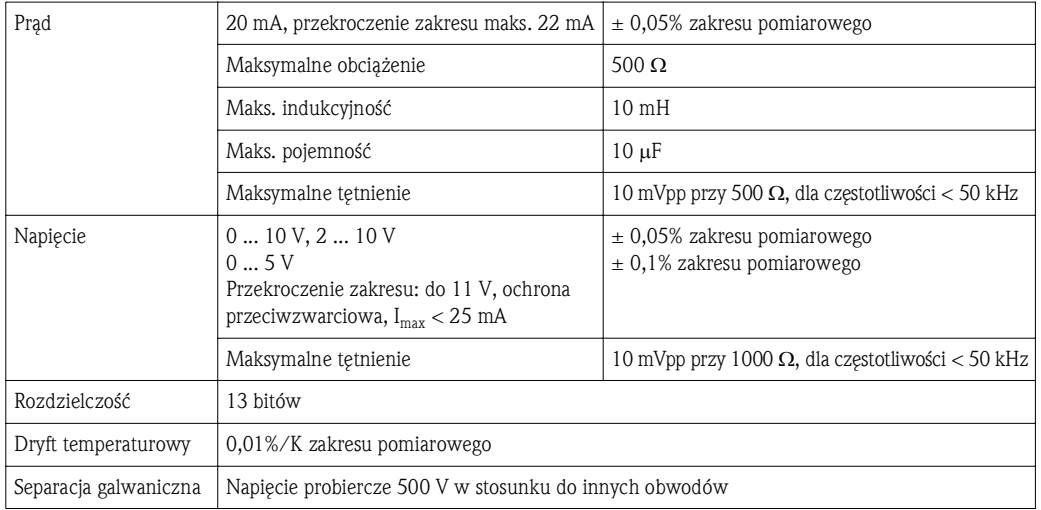

## 10.0.5 Montaż

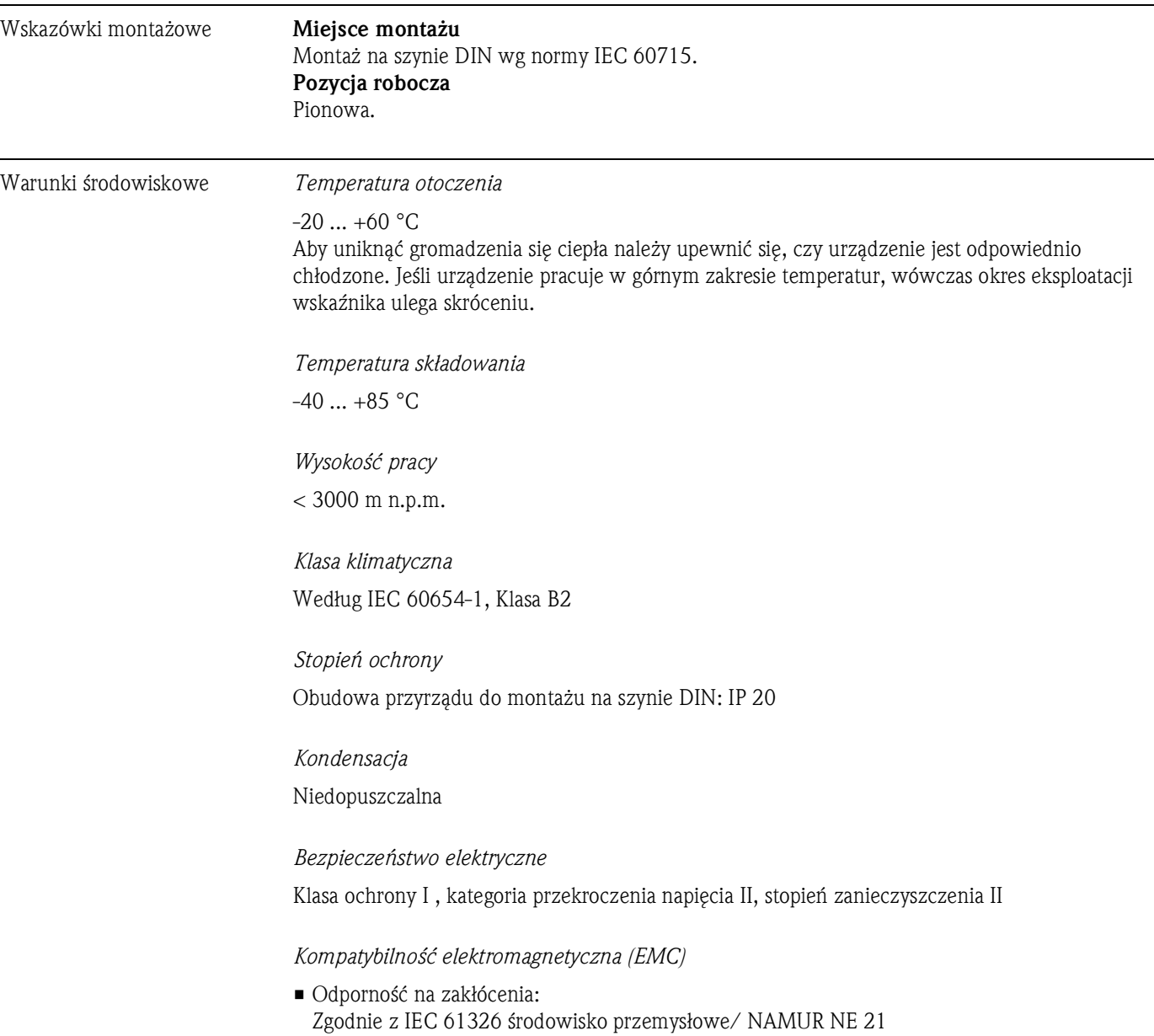

• Emisja zakłóceń: Zgodnie z IEC 61326 Class A

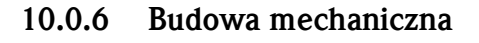

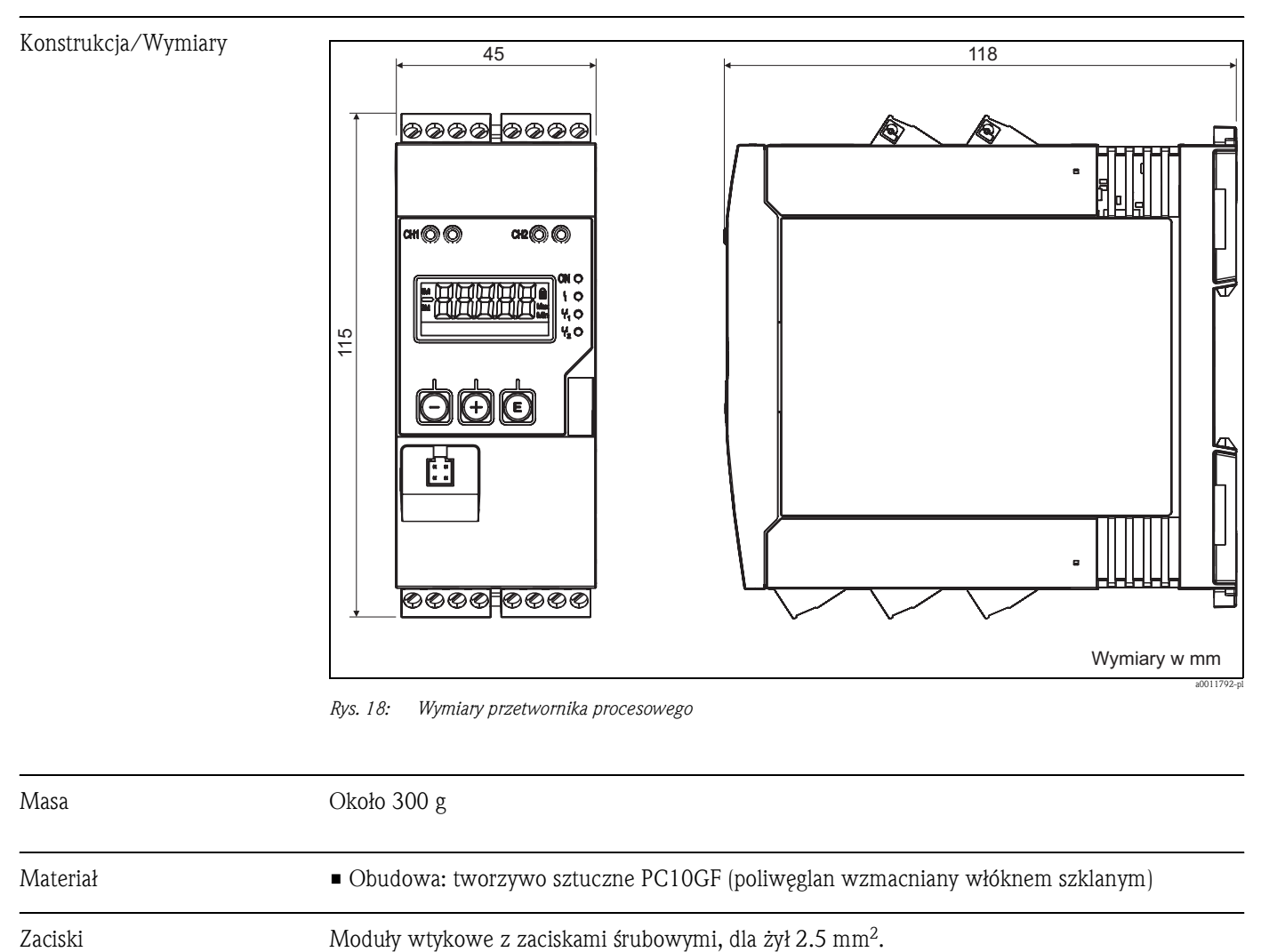

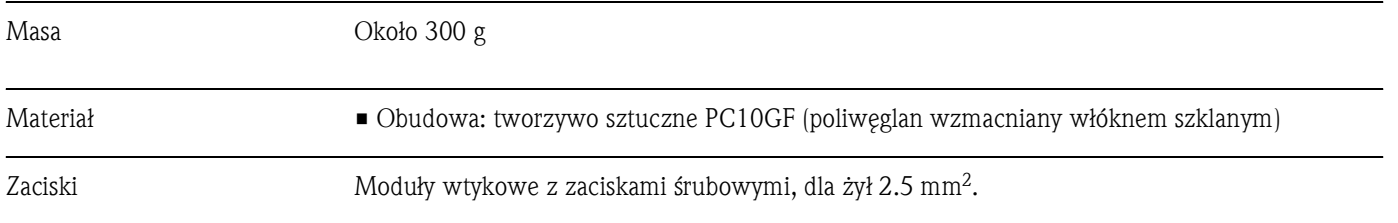

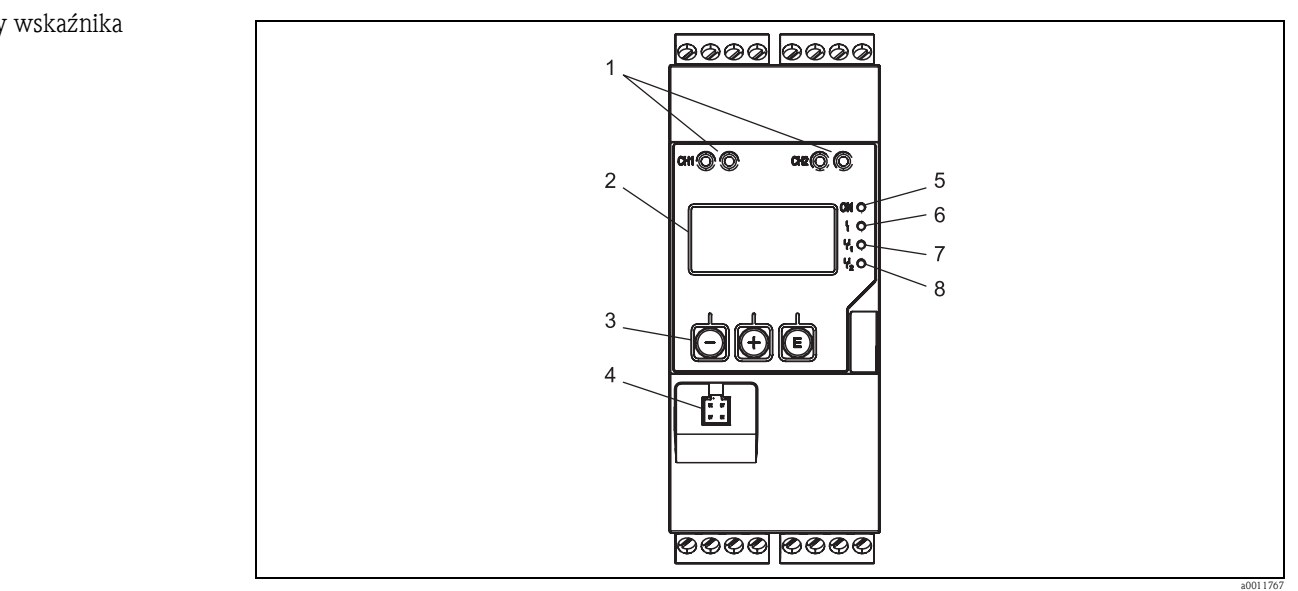

### 10.0.7 Interfejs użytkownika

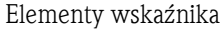

*Rys. 19: Wyświetlacz i elementy obsługi przetwornika procesowego*

*1: Gniazda podłączeniowe HART®*

- *2: Wyświetlacz*
- *3: Przyciski obsługi*
- *4: Gniazdo podłączeniowe komputera PC*
- *5: Zielona dioda LED; on = zasilanie włączone*
- *6: Czerwona dioda LED; on = błąd/alarm*
- *7: Żółta dioda LED; on = przekaźnik 1 zasilany*
- *8: Żółta dioda LED; on = przekaźnik 2 zasilany*

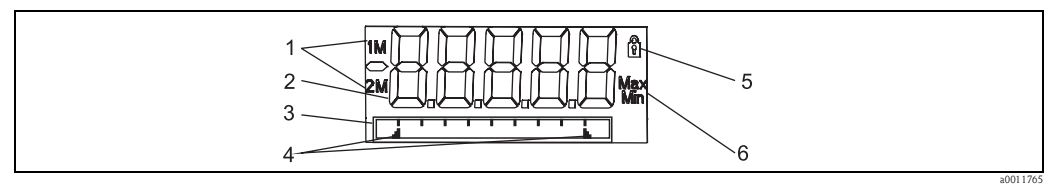

*Rys. 20: Wyświetlacz przetwornika procesowego*

*1: Wyświetlacz kanału: 1: wejście analog. 1; 2: wejście analog. 2; 1M: wart. obliczeniowa 1; 2M: wart. obliczeniowa 2*

*2: Wyświetlacz wartości mierzonej*

- *3: Wyświetlacz matrycy punktowej: nazwa kanału (TAG), wskaźnik słupkowy i jednostka*
- *4: Sygnalizacja wartości granicznej na wskaźniku słupkowym*
- *5: Wskaźnik "Operation locked" (blokada obsługi przyrządu)*
- *6: Wskaźnik wartości minimalnej/maksymalnej*
- Wyświetlacz

5-pozycyjny, 7-segmentowy podświetlany wyświetlacz ciekłokrystaliczny Matryca punktowa do wyświetlania tekstu/wskaźnika słupkowego

- Zakres wskazań
	- -99999 ... +99999 dla wartości pomiarowych
- Sygnalizacja
	- Blokada konfiguracji przyrządu
	- Przekroczenie zakresu pomiarowego w górę/w dół
	- 2 x przekaźnik statusu (tylko, jeśli wybrano opcję przekaźnika)

Elementy obsługowe 3 przyciski: -, +, E

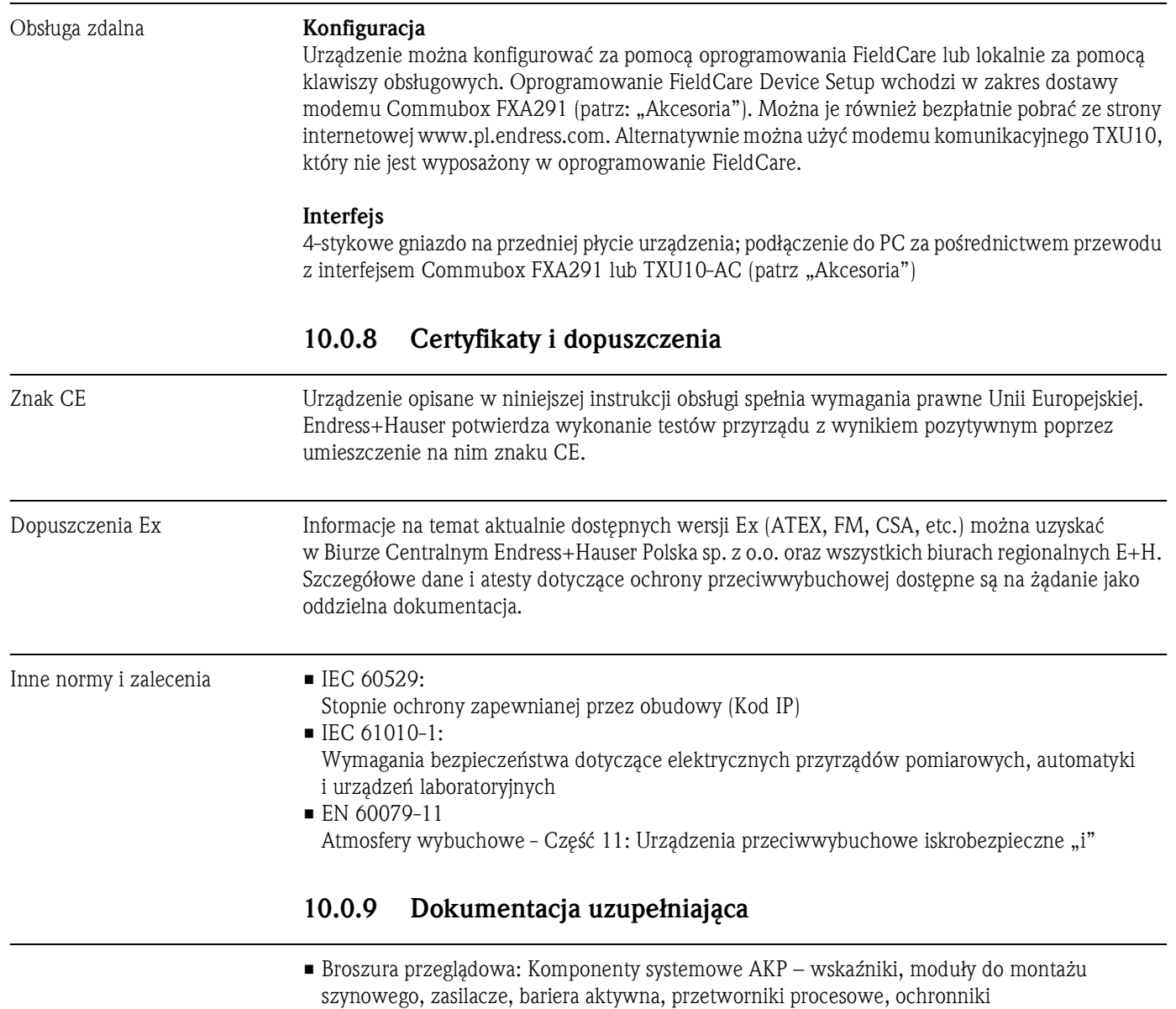

przeciwprzepięciowe i licznik energii: FA016K/31/pl

• Instrukcja obsługi Przetwornika procesowego RMA42: Ba287r/31/pl

## 11 Dodatek

W tabelach na następnych stronach wymieniono wszystkie parametry dostępne w menu konfiguracyjnym. Wartości skonfigurowane fabrycznie są podane pogrubioną czcionką.

## 11.1 Dodatkowe wyjaśnienia dotyczące wykorzystania pomiaru różnicy ciśnień do pomiaru poziomu

Do obu wejść uniwersalnych podłączone są czujniki ciśnienia. Objętość wyznaczana jest według następującego schematu obliczeń:

### 1 krok obliczeniowy: Obliczanie poziomu napełnienia

Oba czujniki ciśnienia mierzą rzeczywiste ciśnienie w miejscu montażu. Na podstawie uzyskanych pomiarów (możliwe ustawienie przesunięcia w AI1 odpowiednio AI2) wyznaczana jest różnica ciśnień (Δp). W wyniku obliczenia iloczynu różnicy ciśnień przez gęstość medium razy przyspieszenie grawitacyjne obliczana jest wysokość pomiarowa. Poziom h=  $\Delta p/(\rho * g)$ 

Obliczenia są wykonywane w następujących jednostkach: Gęstość ρ: [kg/m3] Ciśnienie p: [Pa] lub [N/m2]

Przyspieszenie grawitacyjne jest definiowane jako stała:  $g=9.81 \text{m/s}^2$ 

Uwaga!

Aby obliczenia były wykonywane w sposób prawidłowy, sygnał pomiarowy (np. w mbar) należy poddać konwersji na odpowiednią jednostkę Pascal (Pa). Można to osiągnąć w wyniku pomnożenia przez odpowiedni współczynnik. Współczynniki przeliczeniowe podano w tabeli → str. 50

Przykłady konwersji jednostek: Woda: gęstość  $p=1000$ kg/m<sup>3</sup> Pomiar ciśnienia: ciśnienie1 (czujnik dolny): Skala 0…800mbar (0…80000 Pa); Wartość aktualna: 500mbar (50000 Pa) Pomiar ciśnienia: ciśnienie2 (czujnik górny): Skala 0…800 mbar (0…80000 Pa); Wartość aktualna: 150mbar (15000 Pa)

### Pomiar w Pascalach:

h =  $\frac{1}{1000 \text{ kg/m}^3 \times 9.81 \text{ m/s}^2}$   $\times$  (50000-15000 Pa) = 3.57 m

Pomiar w mbarach:

$$
h = \frac{1}{1000 \text{ kg/m}^3 \times 9.81 \text{ m/s}^2} \times ((500-150 \text{ mbar})^*(1,0000 \times 10^2)) = 3.57 \text{ m}
$$

 $h = b * \Delta p$ Obliczenie współczynnika korekcyjnego b: b =  $1/(\rho \star g)$ dla wody:  $b = 1/(1000*9.81) = 0,00010194$ Tablice i przykłady konwersji jednostek stosowanych w aplikacji na definiowane wartości kg/m<sup>3</sup> i Pa lub  $N/m^2$ :

 $\blacksquare$  1 bar = 0.1 N/mm<sup>2</sup> = 10<sup>5</sup> N/m<sup>2</sup> = 10<sup>5</sup> Pa

 $\blacksquare$  1 mbar = 1 hPa = 100 Pa

![](_page_49_Picture_263.jpeg)

Współczynniki przeliczeniowe dla różnych jednostek ciśnienia:

### Gęstość:

Gęstość należy znaleźć w specyfikacji medium znajdującego się w zbiorniku. W tabeli poniżej, dla celów orientacyjnych, podano standardowe przybliżone wartości gęstości.

![](_page_49_Picture_264.jpeg)

### 2 Krok obliczeniowy: Obliczanie objętości na podstawie wysokości

Stosując metodę linearyzacji obliczonej wartości wysokości, można obliczyć objętość cieczy. Polega ona na przypisaniu pewnej wartości objętości dla każdej wartości wysokości w zależności od kształtu zbiornika. Linearyzacja jest realizowana przy pomocy krzywej złożonej z maksymalnie 32 punktów.

Jednakże przy czysto liniowej zależności między wysokością napełnienia a objętością, wystarczające jest podanie dwóch punktów. Zintegrowany z oprogramowaniem FieldCare moduł linearyzacji zbiornika jest bardzo użyteczny w tym zadaniu.

# 11.2 Menu Display [wyświetlacz]

![](_page_51_Picture_403.jpeg)

# 11.3 Menu Setup [Konfiguracja]

![](_page_52_Picture_536.jpeg)

![](_page_53_Picture_492.jpeg)

![](_page_54_Picture_474.jpeg)

![](_page_55_Picture_503.jpeg)

![](_page_56_Picture_517.jpeg)

![](_page_57_Picture_460.jpeg)

# 11.4 Menu Diagnostics [diagnostyka]

![](_page_57_Picture_461.jpeg)

# 11.5 Menu Expert [Ekspert]

Dodatkowo poza parametrami w menu Setup [konfiguracja], w trybie Expert dostępne są następujące parametry:

![](_page_57_Picture_462.jpeg)

![](_page_58_Picture_530.jpeg)

![](_page_59_Picture_506.jpeg)

![](_page_60_Picture_402.jpeg)

# Indeks

![](_page_61_Picture_325.jpeg)

# S

![](_page_61_Picture_326.jpeg)

## U

![](_page_61_Picture_327.jpeg)

## W

![](_page_61_Picture_328.jpeg)

## Z

![](_page_61_Picture_329.jpeg)

### Polska

Endress+Hauser Polska Spółka z o.o. ul. Wołowska 11 51-116 Wrocław

Tel.: +48 71 773 00 00 (centrala) Tel.: +48 71 773 00 10 (serwis) Fax: +48 71 773 00 60 info@pl.endress.com www.pl.endress.com

![](_page_63_Picture_3.jpeg)

Ba287R/31/pl/02.10